# **GUÍA USUARIO TRÁMITE HOMOLOGACIÓ<br>
EN SEDE ELECTRÓNICA**<br>
Desde el 8 de noviembre del 2022, fecha de<br>
el que se establecen las condicions y los<br>
procedimientos de nomologación, de<br>
<u>declaración de equivalencia y de convalid</u> GUÍA USUARIO TRÁMITE HOMOLOGACIÓN EN SEDE ELECTRÓNICA

**GUÍA USUARIO TRÁMITE HOMOLOGACIÓ<br>
EN SEDE ELECTRÓNICA**<br>
Desde el 8 de noviembre del 2022, fecha de<br>
entrada en vigor del <u>RD. de 18 de octubre, por</u><br>
<u>el que se establecen las condiciones y los</u><br>
<u>declaración de entrada e</u> **GUÍA USUARIO TRÁMITE HOMOLOGACIÓ<br>
EN SEDE ELECTRÓNICA**<br>
Desde el 8 de noviembre del 2022, fecha de<br>
entrada en vigor del <u>RD. de 18 de octubre, por</u><br>
el que se establecen las condiciones y los<br>
<u>procedimientos de homologa</u> **GUÍA USUARIO TRÁMITE HOMOLOGACIÓ<br>
EN SEDE ELECTRÓNICA**<br>
Desde el 8 de noviembre del 2022, fecha de<br>
el que se establecen las condiciones y los<br>
el que se establecen las condiciones y los<br>
procedimientos de homologación, **GUÍA USUARIO TRÁMITE HOMOLOC<br>
EN SEDE ELECTRÓNICA**<br>
Desde el 8 de noviembre del 2022, fecha de<br>
entrada en vigor del <u>RD. de 18 de octubre, por el que se establecen las condicions y los<br>
el que se establecen las concilida</u> **GUÍA USUARIO TRÁMITE HOMOLOGAC**<br> **EN SEDE ELECTRÓNICA**<br>
Desde el 8 de noviembre del 2022, fecha de<br>
entrada en vigor del RD. de 18 de octubre, por<br>
el que se establecen las condiciones y los<br>
procedimientos de homologaci GUÍA USUARIO TRÁMITE HOMOLOGACIÓN<br>
EN SEDE ELECTRÓNICA<br>
entrada en vigor del <u>RD. de 18 de octubre, por</u><br>
el que se establecen las condiciones y los<br>
procedimientos de homologación, de<br>
declaración de equivalencia y de con **GUÍA USUARIO TRÁMITE HOMOLOGACIÓN<br>
EN SEDE ELECTRÓNICA**<br>
Desde el 8 de noviembre del 2022, fecha de<br>
entrada en vigor del <u>RD. de 18 de octubre, por</u><br>
<u>el que se establecer las condiciones y los declaración de equivalenci</u> **GUÍA USUARIO TRÁMITE HOMOLOGACIÓ<br>
EN SEDE ELECTRÓNICA**<br>
Desde el 8 de noviembre del 2022, fecha de<br>
entrada en vigor del <u>RD. de 18 de octubre, por</u><br>
el que se establecen las condicions y los<br>
declaración de elementos de **GUÍA USUARIO TRÁMITE HOMOLOGACIÓ<br>
EN SEDE ELECTRÓNICA**<br>
Desde el 8 de noviembre del 2022, fecha de<br>
el que se establecen las condiciones y los<br>
el que se establecen las condiciones y los<br>
de enseñanzas universitarias de s **GUÍA USUARIO TRÁMITE HOMOLOGAC**<br>
EN SEDE ELECTRÓNICA<br>
Desde el 8 de noviembre del 2022, fecha de<br>
entrada en vigor de <u>RD. de 3 de cotubre, por condiciones y los</u><br>
<u>procedimientos de homologación, de</u><br>
<u>declaración de eq</u> EN SEDE ELECTRÓNICA<br>
Desde el 8 de noviembre del 2022, fecha de<br>
entrada en vigor del <u>RD. de 18 de octubre, por</u><br>
el que se establecer las condiciones y los<br>
declaración de equivalencia y de convalidación<br>
de enseñanzas u EN SEDE ELECTRONICA<br>
Desde el 8 de noviembre del 2022, fecha de<br>
entrada en vigor del RD. de 18 de octubre, por<br>
el que se establecen las condiciones y los<br>
declaración de monologación, de noncologación, de<br>
enseñanzas uni Desde el 8 de noviembre del 2022, fecha de<br>
el que se establecen las condiciones y los<br>
procedimientos de homologación, de<br>
declaración de equivalencia y de conviladación<br>
el que se establecen las condiciones y los<br>
declar Desde el 8 de noviembre del 2022, fecha de<br>
entrada en vigor del <u>RD. de 18 de octubre, por entre establecen las condicions y los procedimientos de homologación, de<br>
el que se restallación de equivalencia y de convalidaci</u> Universidades

(https://universidades.sede.gob.es).

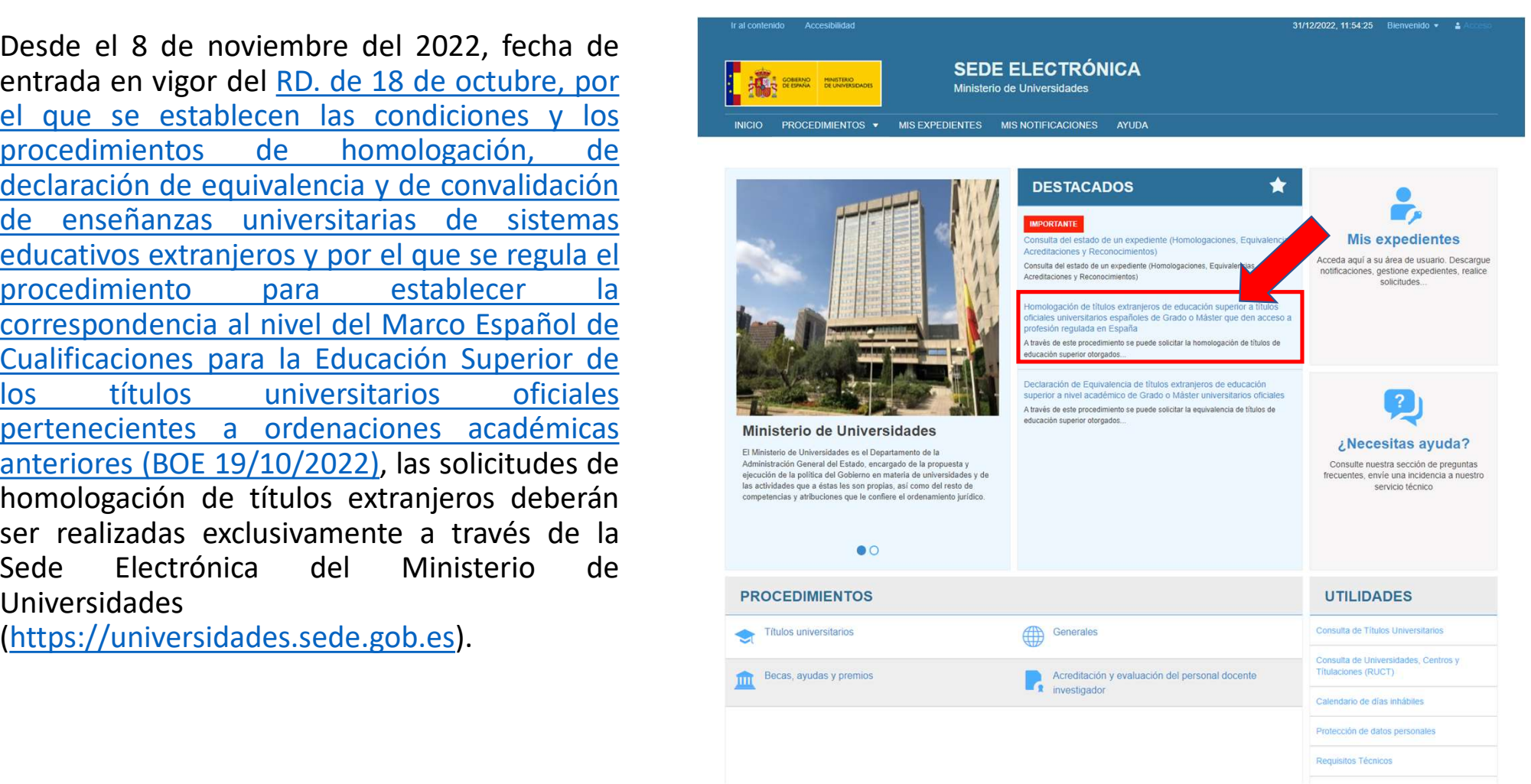

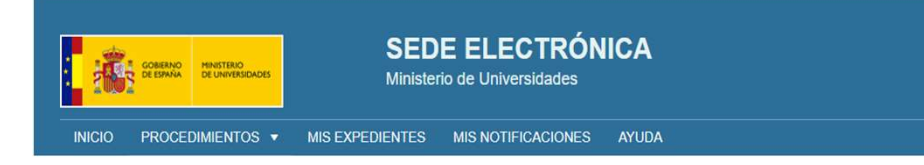

Al entrar, visualizará la página de inicio del termente al proposition de la página de inicio del termente al proposition de la particulation de la particulation de la particulation de la particulation de la particulation **Procedimiento, installizará la página de inicio del transformación de titulos extranjeros de educación superiorismente de titulos extranjeros de educación superiorismente de titulos extranjeros de educación superiorisment instrucciones y normativa que debe leerse**<br> **instrucciones y and the control of the control of the control of the control of the control of the control of the control of the control of the control of the control of the co Examples de ELECTRÓNICA<br>
Al entrar, visualizará la página de inicio del<br>
antes antes de iniciar el trámite de antes de la página de inicio del<br>
antes de model de la página de iniciar el trámite de antes de craditativa de** solicitud. **EN examples and the server of the conserver and the server of the conserver and the server and the server and the server and the server and the server and the server and the server and the server and the server and the s** 

otras páginas de información adicional, así Como a la descarga del modelo 790-107, para<br>
en la description de la description de la description de la description de la description de la description de la description de la description de la description de la descripti el pago de la tasa de forma presenta de la tasa de media de la tasa de forma de la tasa de forma de seguino de la tasa de forma de la tasa de forma de la tasa de forma de la tasa de forma de la tasa de forma de la tasa de Al entrar, visualizará la página de inicio del<br>
procedimiento, donde se muestran de inicio del<br>
instrucciones y normativa que debe leerse<br>
atentamente antes de iniciar el trámite de<br>
se muestra de la consegue de Grado o Má Al entrar, visualizará la página de inicio del<br>
instrucciones y normativa que debe leerse<br>
atentamente antes de iniciar el trámite de<br>
solicitud.<br>
En esas instrucciones, se incluyen enlaces a<br>
der antes de iniciar el trámi

Descarga modelo 790

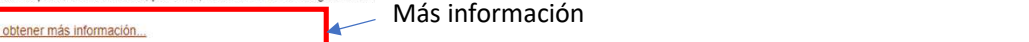

Acceso al trámite

Acceder al Procedi

Si opta por el pago de la tasa del procedimiento<br>presencialmente en un banco español, debe hacerlo<br>a través del modelo 790-107, en el enlace indicado<br>en la página anterior. Desde ahí podrá obtener un<br>modelo impreso con sus

ariative del morte persona.<br>
The primaristan and person and a distribution of the personal parameteristic section of the effect of the personal para cumplimentation, se puedent unitarity is a personal para cumplimentation, prisonal para cumplimentar en formation. Not lay the public and continuate the public of the public and properting the set and parameter specificant equency and the matter set and the content of tradition (and the matter o

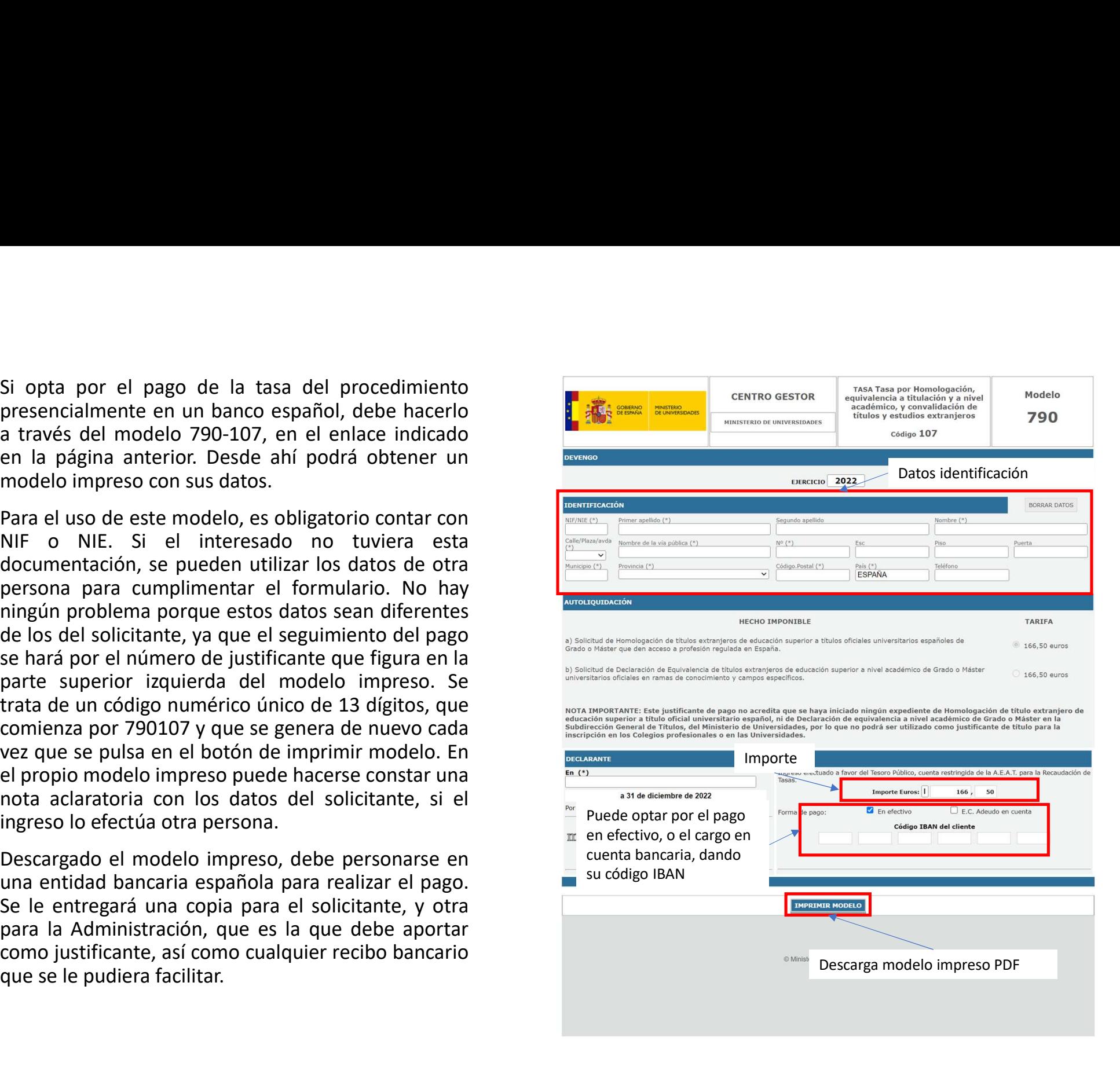

- A la hora de entrar al procedimiento, el usuario<br>puede identificarse de dos maneras:<br>• Acceso por Cl@ve: Obligatorio si el usuario<br>va a identificarse con NIF o NIE. Al utilizar esta<br>opción, el usuario puede autenticarse d
	-
	-
	-

origen).

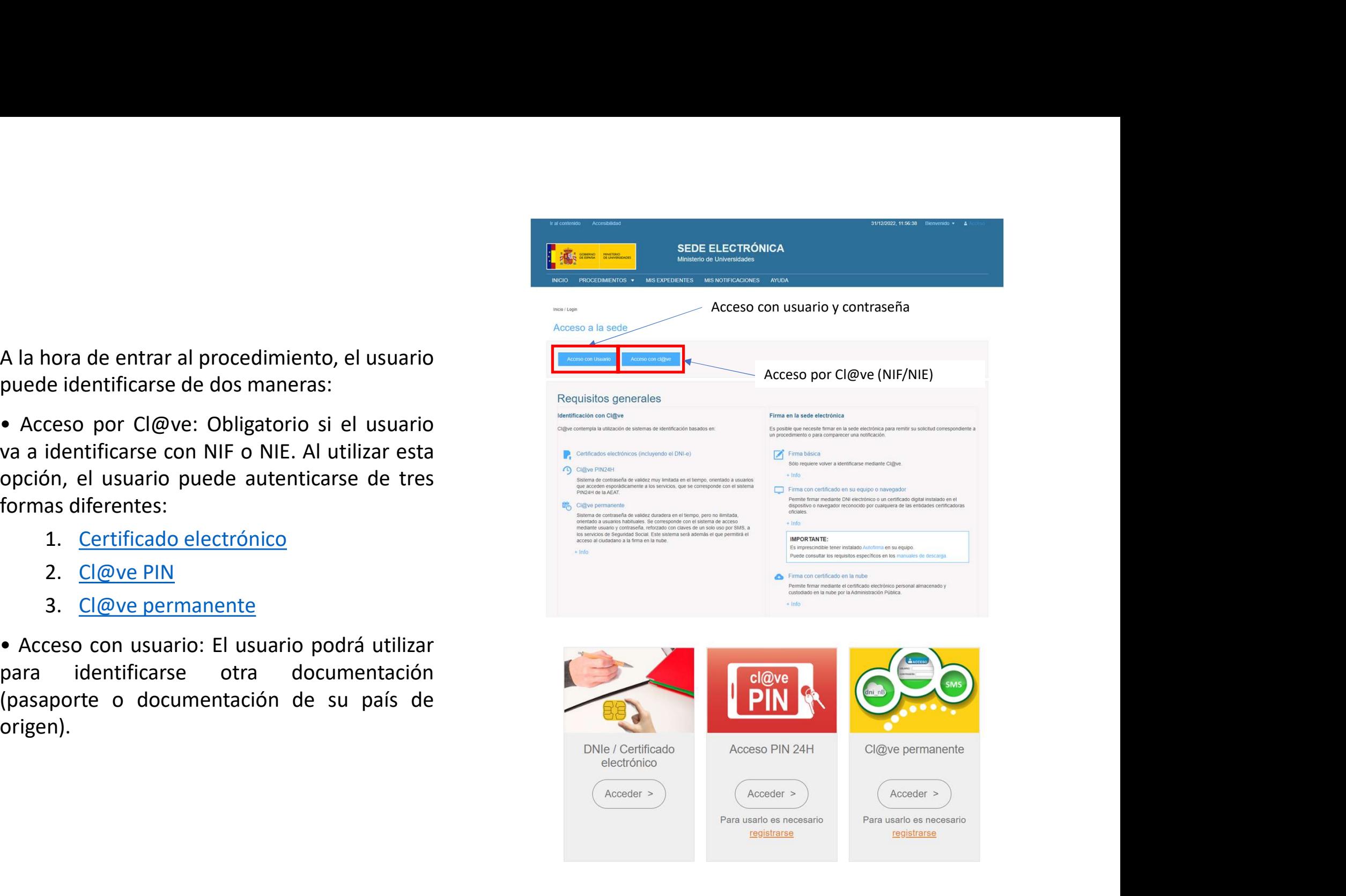

Al entrar con usuario, se muestra un formulario<br>donde el usuario debe poner sus credenciales<br>de acceso (email y contraseña) para entrar al<br>formulario de solicitud. Si no dispone de ellas, Al entrar con usuario, se muestra un formulario<br>donde el usuario debe poner sus credenciales<br>de acceso (email y contraseña) para entrar al<br>formulario de solicitud. Si no dispone de ellas,<br>puede crearlas en el botón Crear u Al entrar con usuario, se muestra un formulario<br>donde el usuario debe poner sus credenciales<br>de acceso (email y contraseña) para entrar al<br>formulario de solicitud. Si no dispone de ellas,<br>puede crear al putsando en el botó Al entrar con usuario, se muestra un formulario<br>
donde el usuario debe poner sus credenciales<br>
de acceso (email y contraseña) para entrar al<br>
formulario de solicitud. Si no dispone de ellas,<br>
puede crearlas en el botón Cr contraseña".

**En el formato con est tipo de documentación**<br> **En el formulario de alta de nuevo usuario**, se<br>
le solicita nombre y apellidos, documentación<br>
identificativa, contraseña y correo electrónico,<br>
que en adelante será su usuar En el <u>formulario de alta de nuevo usuario</u>, se<br>
le solicita nombre y apellidos, documentación<br>
identificativa, contraseña y correo electrónico,<br>
que en adelante será su usuario de acceso. Si<br>
en el campo de documentación

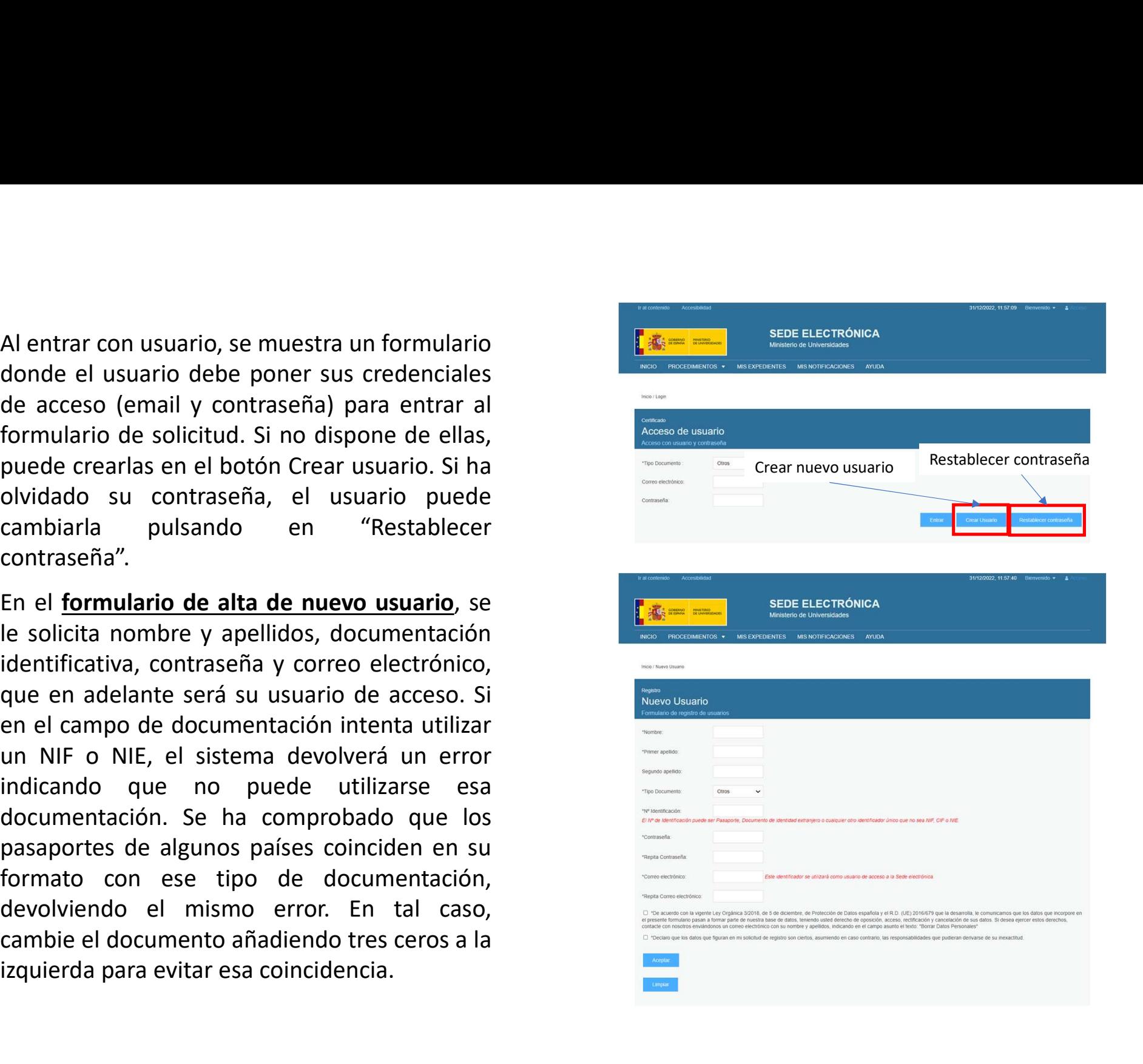

Ante cualquier olvido de los datos de acceso, el<br>usuario puede <u>restablecer su contraseña en</u><br>electrónico para remitirle un mensaje y<br>electronico para remitirle un mensaje y<br>un contraction por esa via. Introduzca Ante cualquier olvido de los datos de acceso, el<br>usuario puede restablecer su contraseña en<br>este formulario, donde se le solicita correo<br>electrónico para remitirle un mensaje y<br>efectuar la modificación por esa vía. Introdu Ante cualquier olvido de los datos de acceso, el<br>usuario puede **restablecer su contraseña** en<br>efectuar la modificación por esa vía. Introduzca<br>efectuar la modificación por esa vía. Introduzca<br>un correo que continúe usando Ante cualquier olvido de los datos de acceso, el<br>
usuario puede <u>restablecer su contraseña en</u><br>
electrónico para remitirle un mensaje y<br>
encorreo que continúe usando durante todo<br>
el proceso de homologación, que puede<br>
pro Ante cualquier olvido de los datos de acceso, el<br>
usuario puede **restablecer su contraseña** en<br>
electrónico para remitirle un mensaje y<br>
efectuar la modificación por esa vía. Introduzca<br>
el proceso de homologación, que pue Ante cualquier olvido de los datos de acceso, el<br>usuario puede **restablecer su contraseña** en<br>este formulario, donde se le solicita correo<br>electrónico para remitirle un mensaje y<br>efectuar la modificación por esa vía. Intro

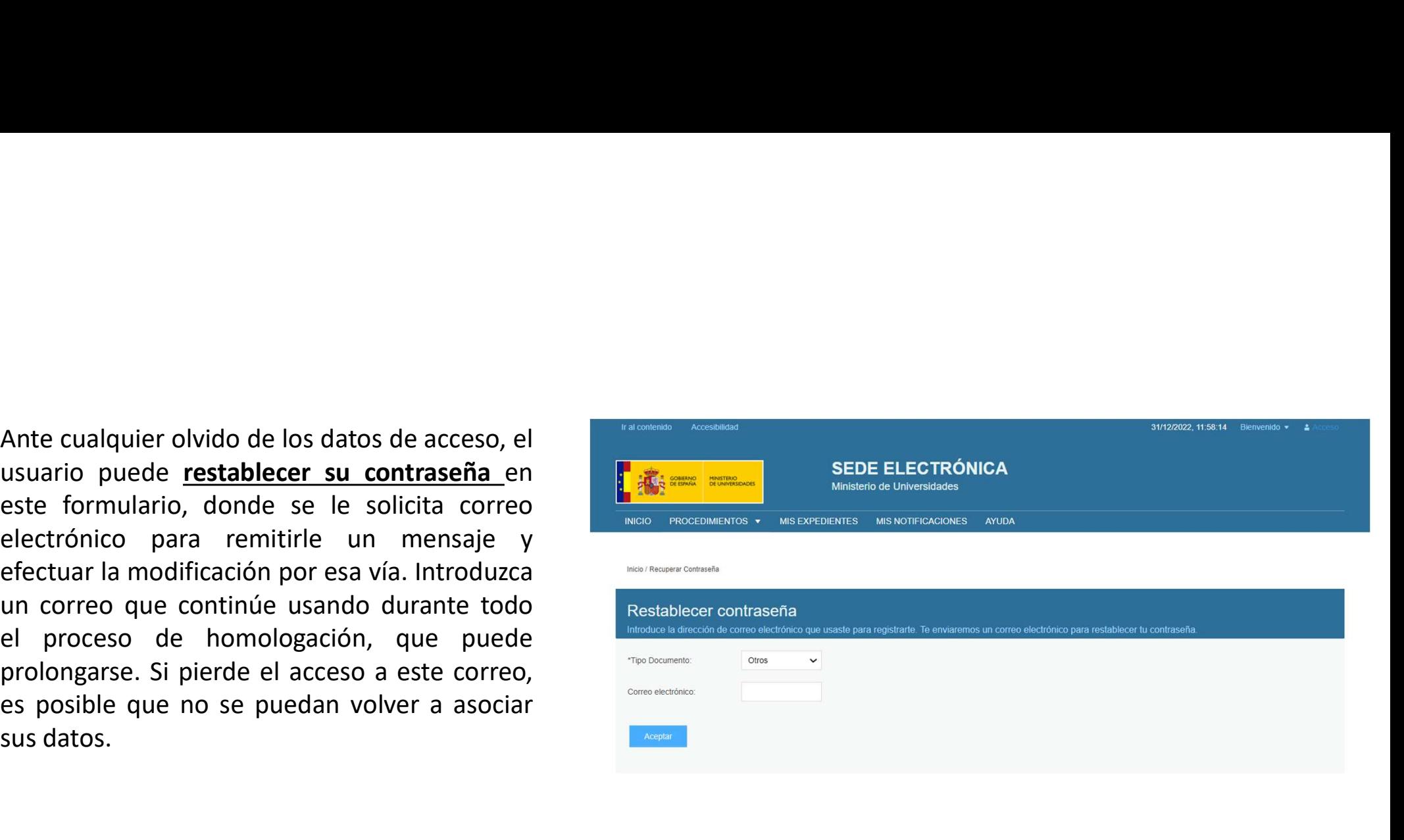

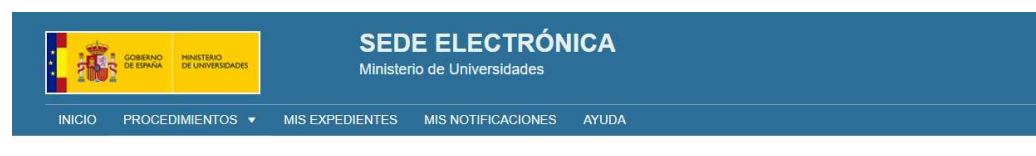

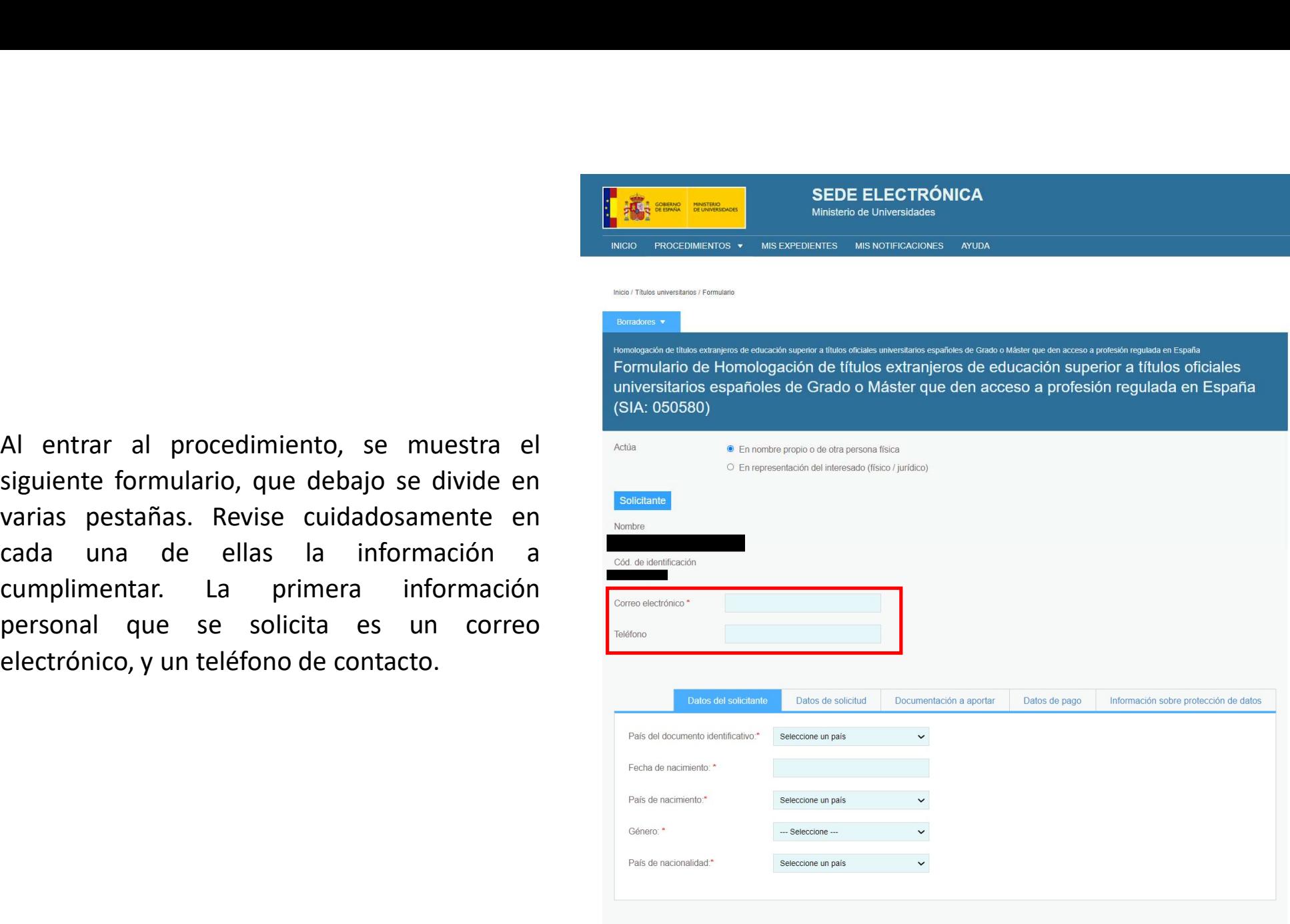

En la parte superior, se indica si el usuario entra<br>
en calidad de solicitante, o en representación de<br>
realizar la solicitud en nombre propio.<br>
Si no fuera así, el usuario deberá marcar la opción<br>
"En representación del En candado en solutional de solution de solution de solution de solution de la marca representación. Candado en la solicitud. Al manuel de la marca representación de literatura en la solicitud. Al manuel de la marca repres

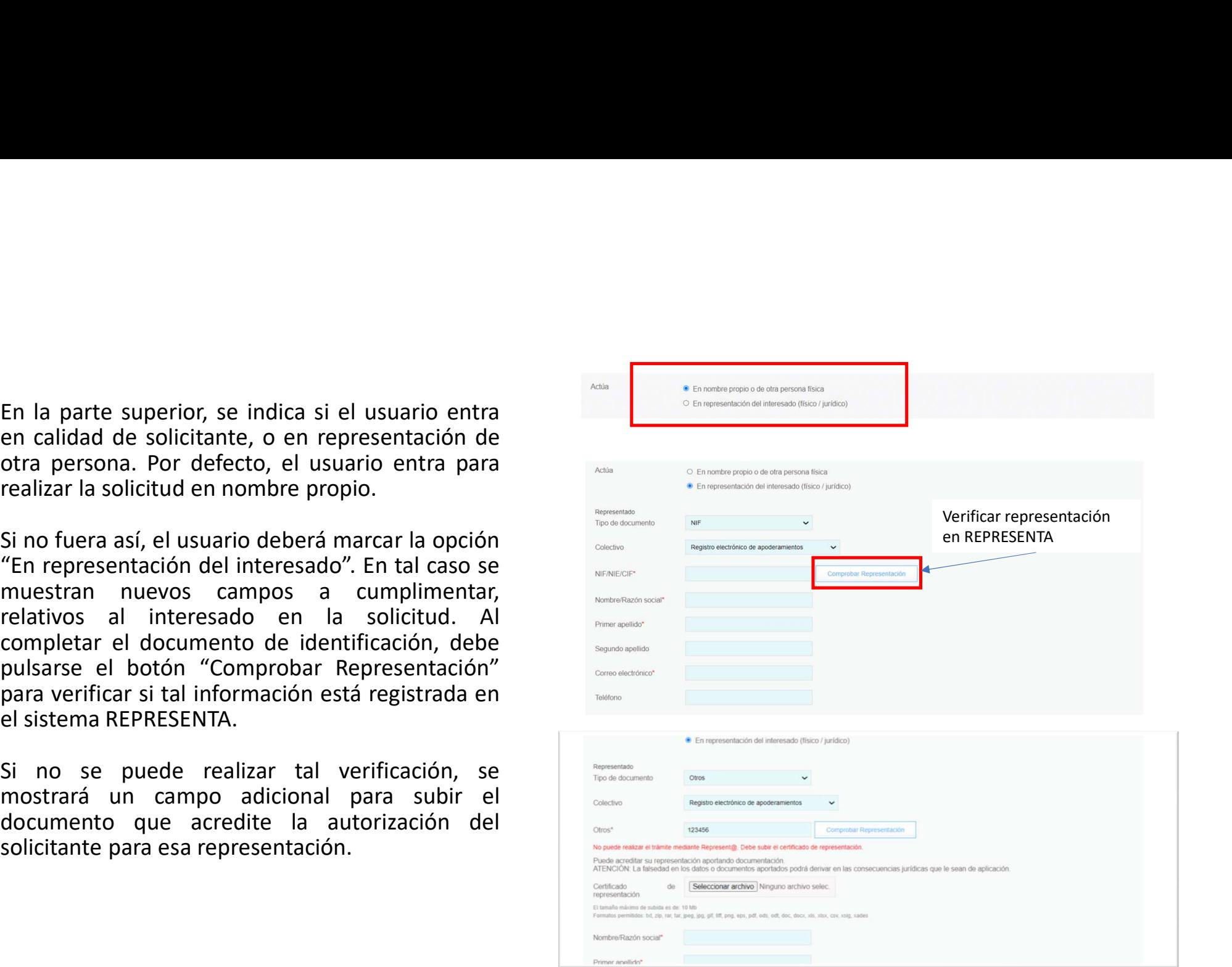

Ca información para cumplimentar la solicitud<br>se divide en varias pestañas, puede navegar<br>entre ellas pulsando sobre las mismas. Lea<br>atentamente las instrucciones, y revise<br>que debe rellenar. La primera de ellas hace<br>refer La información para cumplimentar la solicitud<br>se divide en varias pestañas, puede navegar<br>entre ellas pulsando sobre las mismas. Lea<br>dentamente las instrucciones, y revise<br>que debe rellenar. La primera de ellas hace<br>refere

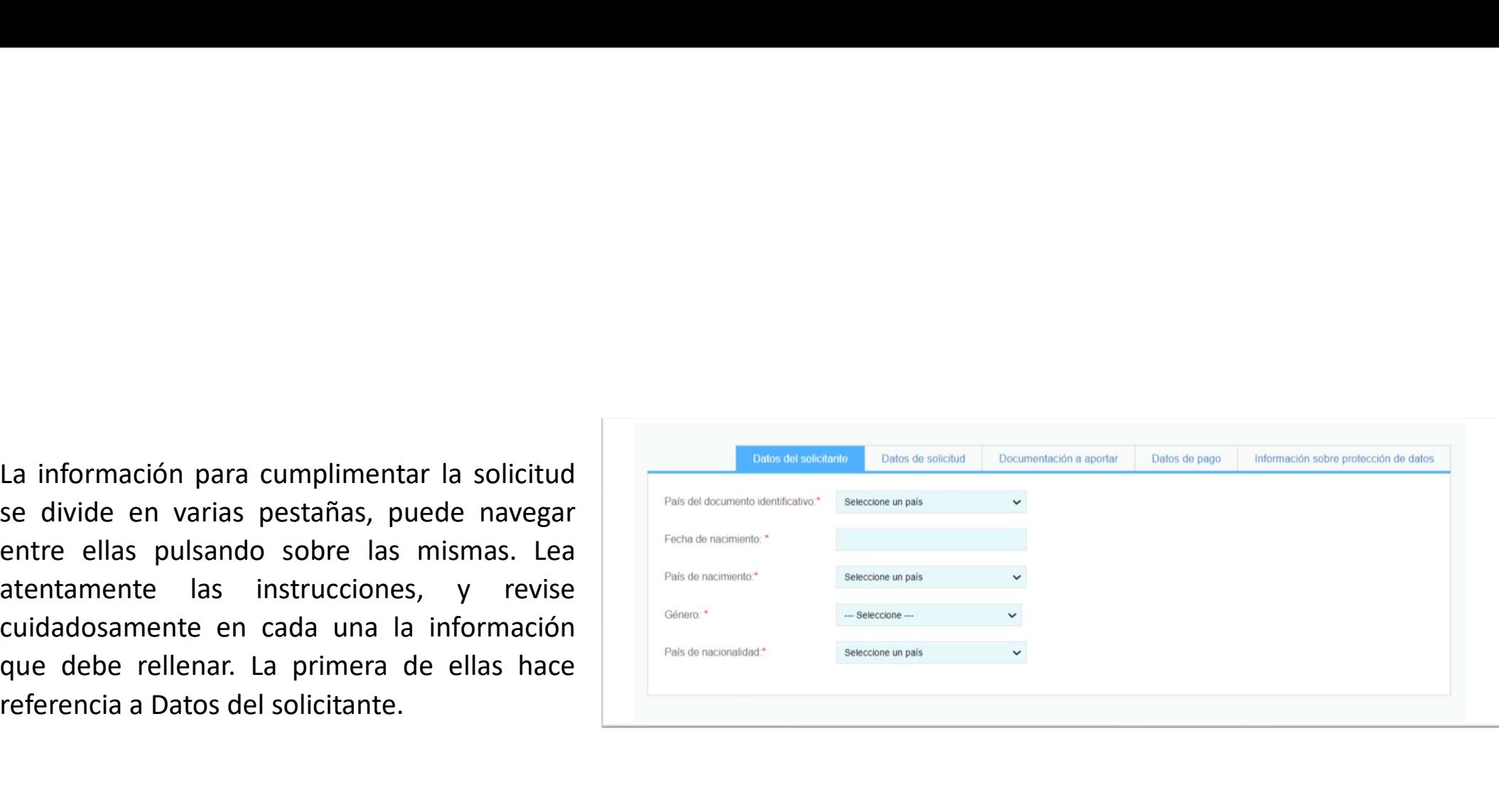

En la siguiente pestaña se solicitan datos de la **solicitan de la solicitan de la solicitan de la solicitan de la solicitan de la solicitan de la solicitan de la solicitan de la solicitan de la solicitan de la solicitan de** Solicitud que realiza, relativos a su titulación<br>
solicitud que realiza, relativos a su titulación<br>
extranjera y al título oficial español al que<br>
solicita homologación. En base a lo que se<br>
rellene en esta pestaña, se act En la siguiente pestaña se solicitan datos de la solicitan server de la solicita de la solicita de la solicita de la solicita de la solicita de la solicita de la solicita de la solicita de la solicita de la solicita de la Solicita homologación. En base a lo que se manter de la competica apelas de la competica apelas de la competica apelas de la competica apelas de la competica apelas de la competica apelas de la competica apelas de la compe relation de terms de la solicitat de la solicitat de la solicitat de la solicitat de la solicitat de la solicitat de la solicitat de la solicitat de la solicitat de la solicitat de la solicitat de la solicitat de la solici caso los documentos necesarios en la siguiente pestaña.<br>
Sanada barrela de la siguiente a la siguiente a la siguiente a la siguiente a la siguiente a la siguiente a l<br>
caso los documentos necesarios en la siguiente. Por el  $\begin{tabular}{l|c|c|c|c|c} \hline & \multicolumn{3}{c} & \multicolumn{3}{c} & \multicolumn{3}{c$ En la siguiente pestaña se solicitan datos de la siguiente pestaña.<br>
Selectiva de la siguiente de la siguiente de la siguiente de la siguiente de la siguiente de la siguiente de la siguiente de la siguiente de la siguiente

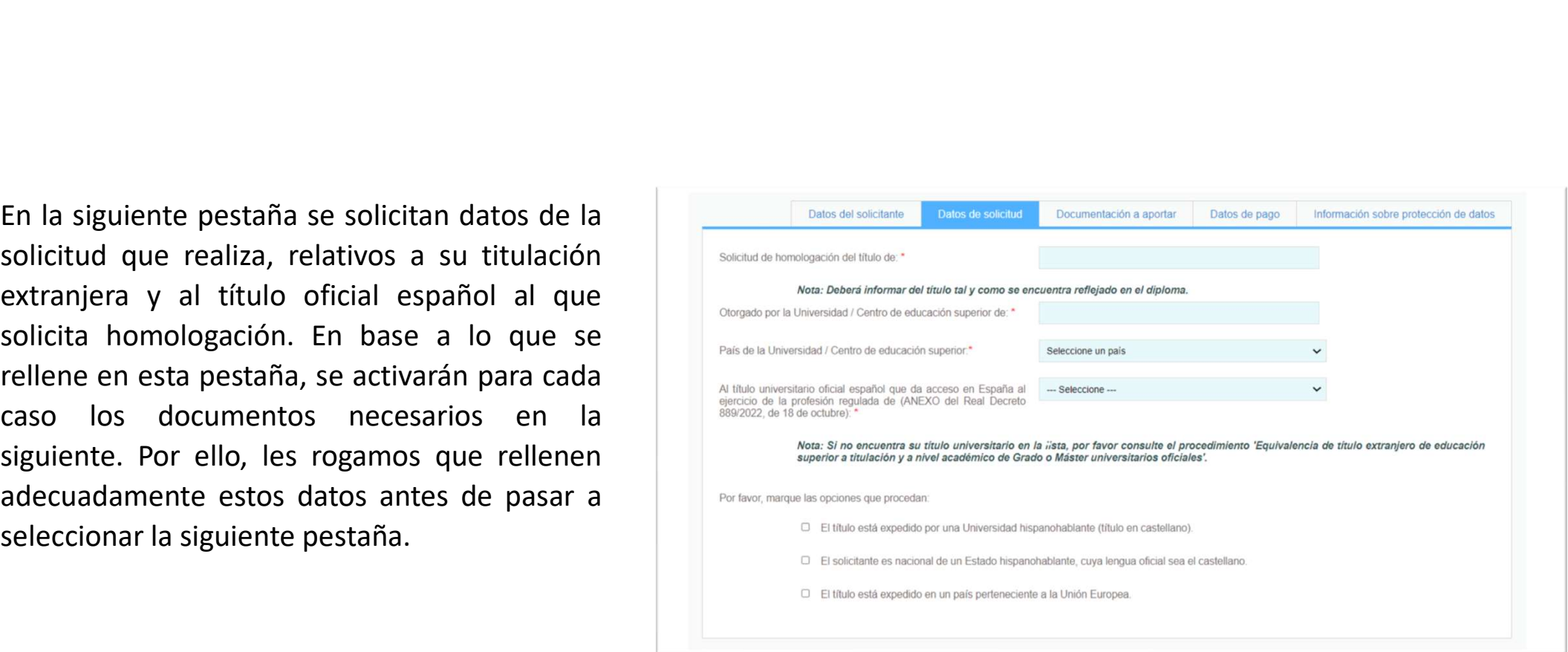

En la tercera se solicita diversa documentación<br>que debe subir para su homologación. Deben<br>cumplirse unos requisitos en los archivos a<br>subir, tanto de tamaño como de tipos de fichero. En la tercera se solicita diversa documentación<br>que debe subir para su homologación. Deben<br>cumplirse unos requisitos en los archivos a<br>subir, tanto de tamaño como de tipos de<br>fichero.<br>IMPORTANTE: Aunque se informa de un<br>ta

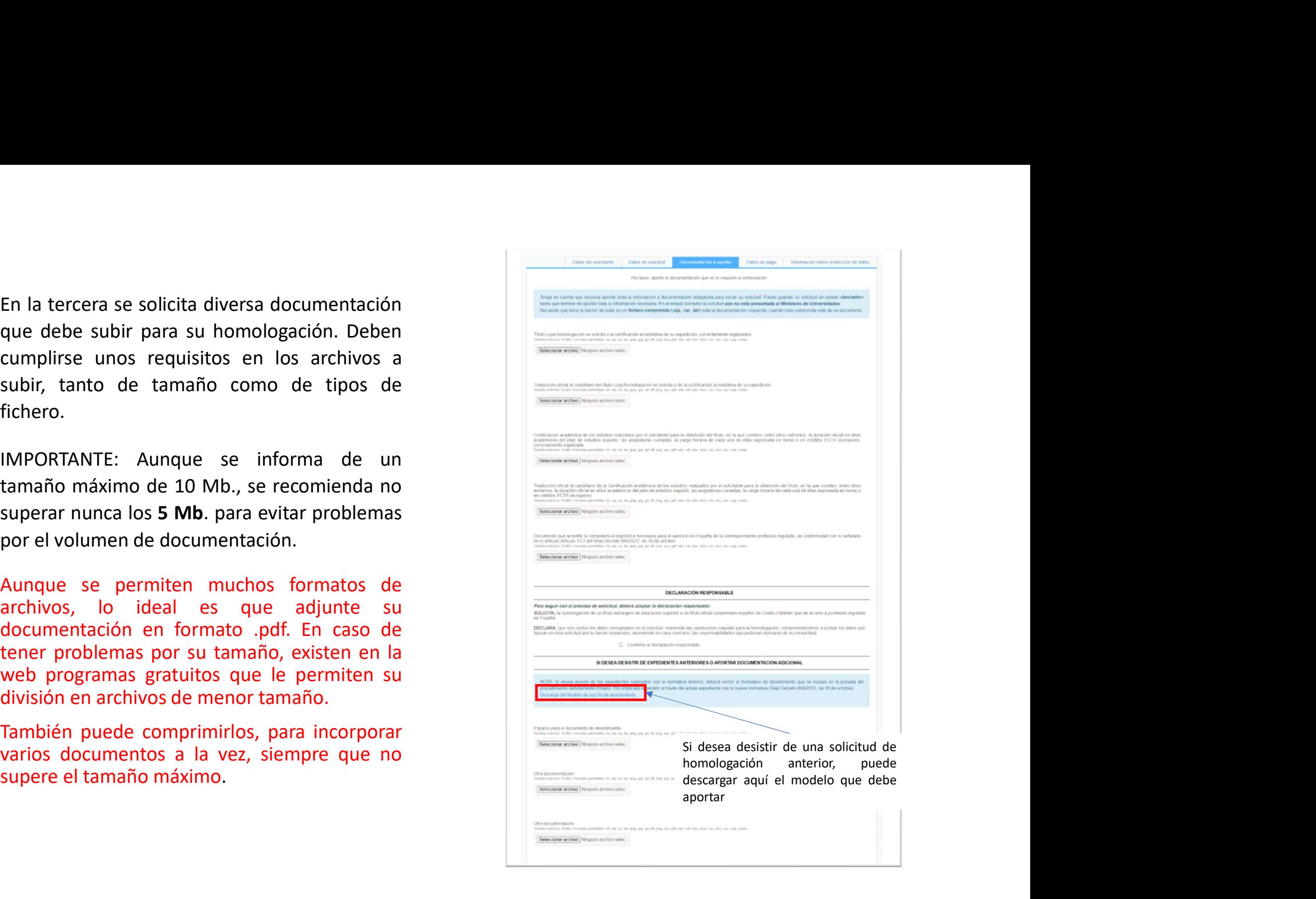

En cuarto lugar, se solicitan datos para el pago<br>de la tasa de este procedimiento. Se dispone<br>de cuatro opciones:<br>1. Pago a través del Modelo 790.<br>Escoia esta opción si imprimió el modelo y

español.

proporcione esa información al realizar el tensories en consumer de consumer de consumer de consumer de consumer de consumer de consumer de consumer de consumer de consumer de consumer de consumer de consumer de consumer d ingreso.

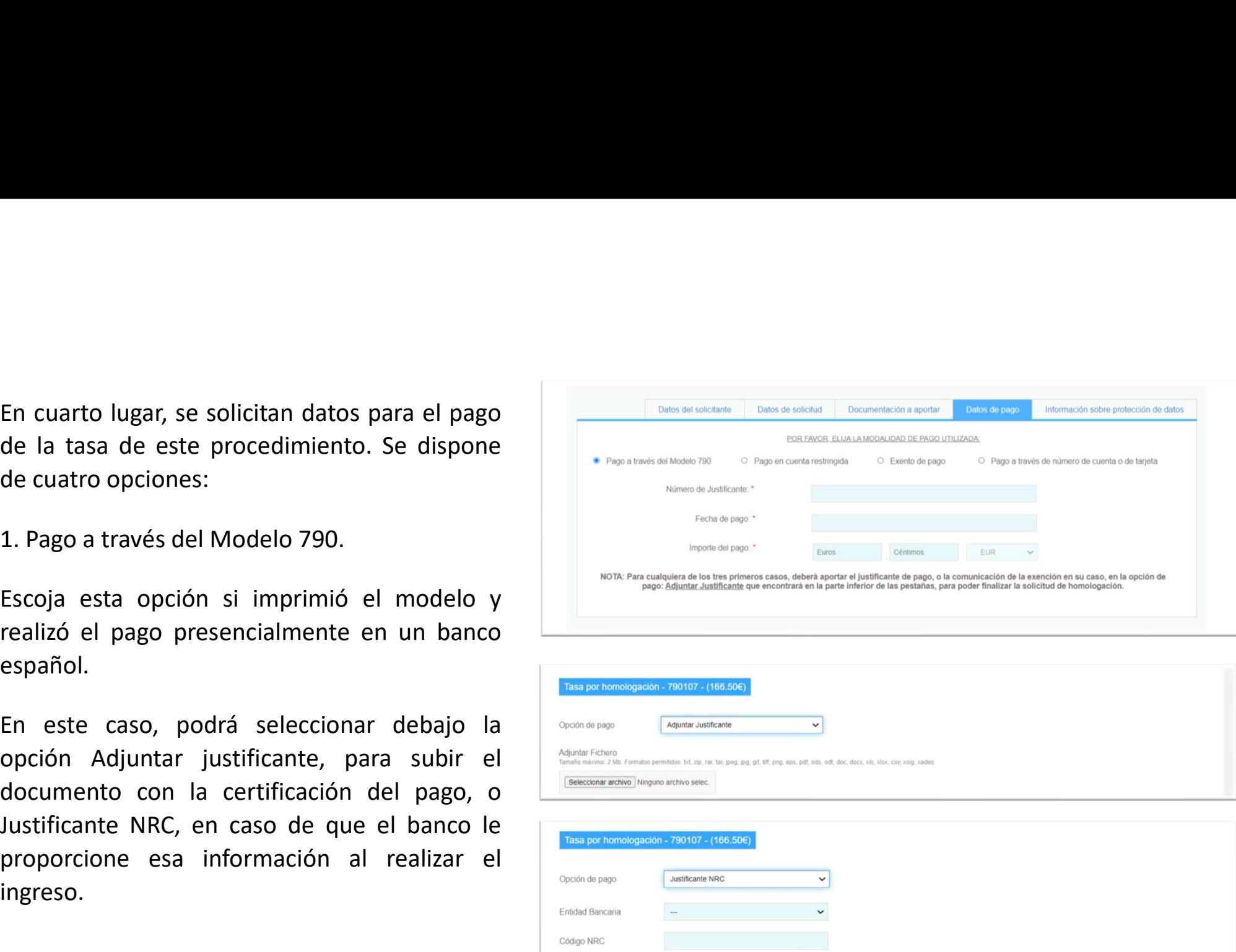

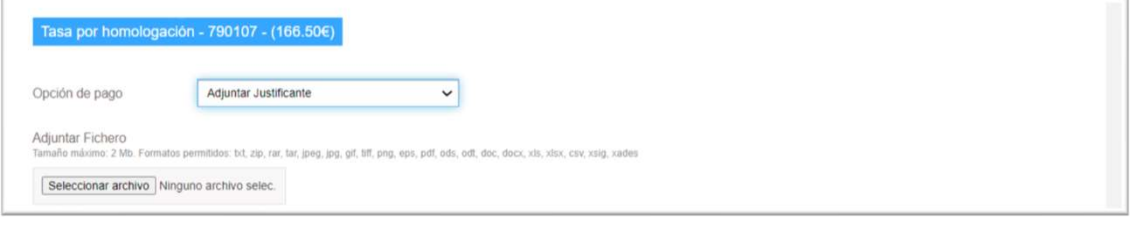

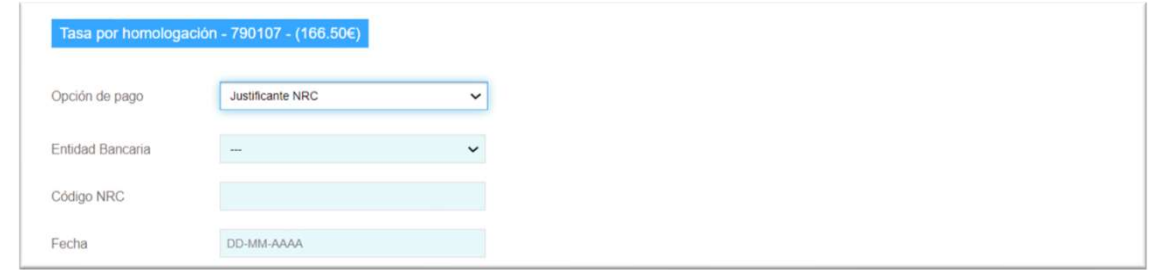

2. Pago en cuenta restringida<br>Esta opción corresponde al pago por transferencia<br>a la cuenta restringida de recaudación de tasas en<br>el extraniero: cuenta FS16 9000 0001 2002 5310 2. Pago en cuenta restringida<br>
Esta opción corresponde al pago por transferencia<br>
a la cuenta restringida de recaudación de tasas en<br>
el extranjero: cuenta ES16 9000 0001 2002 5310<br>
8022 del Banco de España:<br>
BAN: ES16 90 BIC: ESPBESMMXXX<br>
BIC: ESPBESMMXXX<br>
BIC: ESPBESMMXXX<br>
BIC: ESPBESMMXXX<br>
BIC: ESPBESMMXXX<br>
BIC: ESPBESMMXXX<br>
BIC: ESPBESMMXXX<br>
BIC: ESPBESMMXXX<br>
BIC: ESPBESMMXXX<br>
ENDING A CONSIDER CONTROLLING CONTROLLING CONTROLLING CONTRO

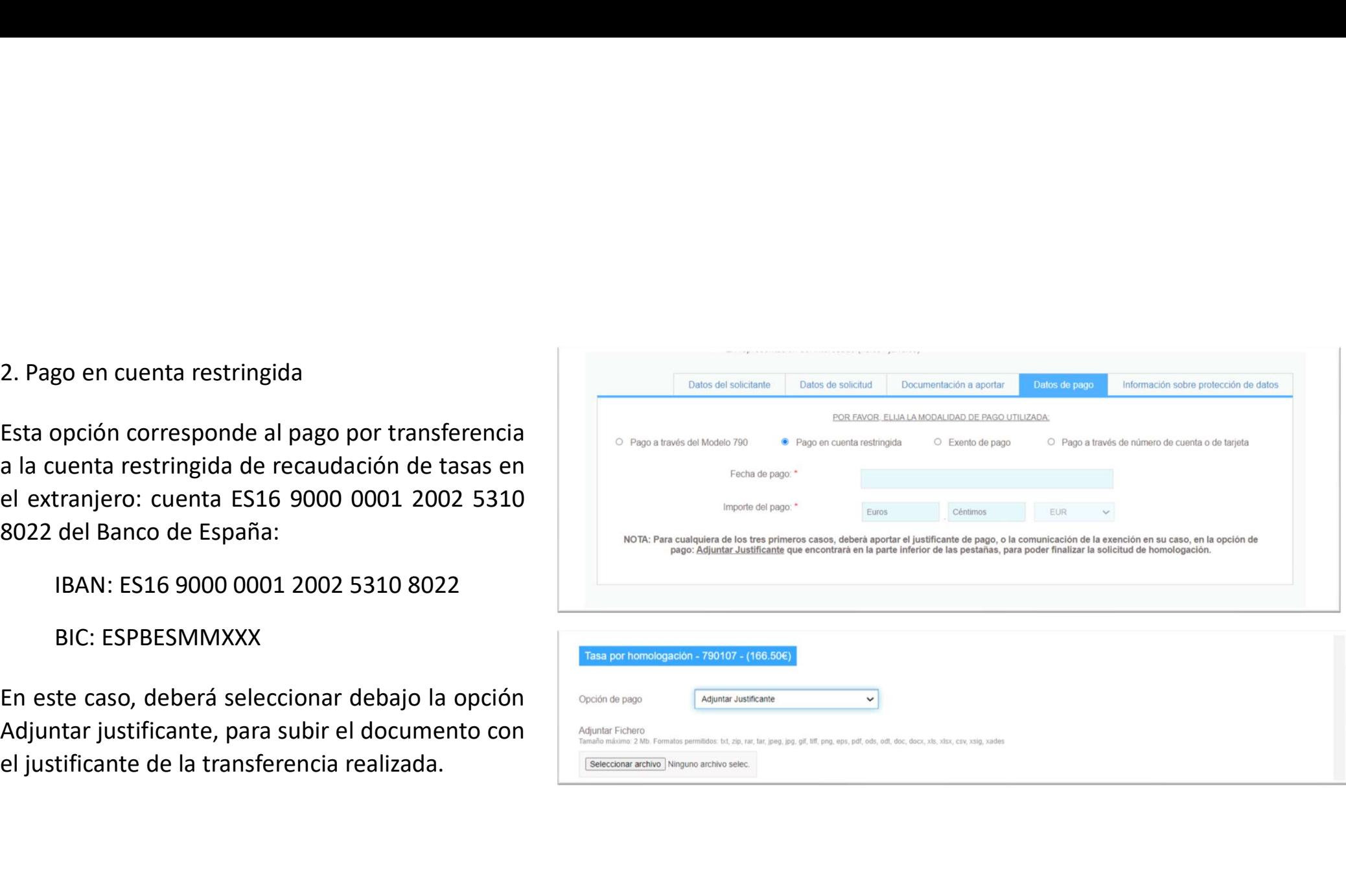

3. Exento de pago<br>
Esta opción sólo podrá emplearse en los casos<br>
de personas beneficiarias del régimen de<br>
protocción temporal (vor Disposición 3. Exento de pago<br>
Esta opción sólo podrá emplearse en los casos<br>
de personas beneficiarias del régimen de<br>
protección temporal (ver Disposición<br>
Transitoria Segunda del RD. 889/2022 de 18 de<br>
el procedimiento.<br>
el procedi Transitoria Segunda del RD. 889/2022 de 18 de s Exento de pago<br>
Esta opción sólo podrá emplearse en los casos<br>
de personas beneficiarias del régimen de<br>
Transitoria Egypteción<br>
Transitoria Segunda del RD. 889/2022 de 18 de<br>
octubre (BOE 251 del 19/10/2022)) que regul 3. Exento de pago<br>
Esta opción sólo podrá emplearse en los casos<br>
de personas beneficiarias del régimen de<br>
protección temporal (ver Disposición<br>
Transitoria Segunda del RD. 889/2022 de 18 de<br>
octubre (BOE 251 del 19/10/20 También de pago de personas beneficiarias del régimen de processional de procession de protección de la contrata del régimen de protección de protección de la contrata de la contrata de la contrata de la contrata de la con A Exento de pago Esta opción sólo podrá emplearse en los casos de personas beneficiarias del régimen de protección temporal (ver Disposición  $\frac{1}{2}$  antes recommendantes a la constantinación de la constantinación de la 3. Exento de pago<br>
Esta opción sólo podrá emplearse en los casos<br>
de personas beneficiarias del régimen de<br>
protección temporal (ver Disposición *von Protection de la Constantina de la Constantina de la Constantina de la C* 

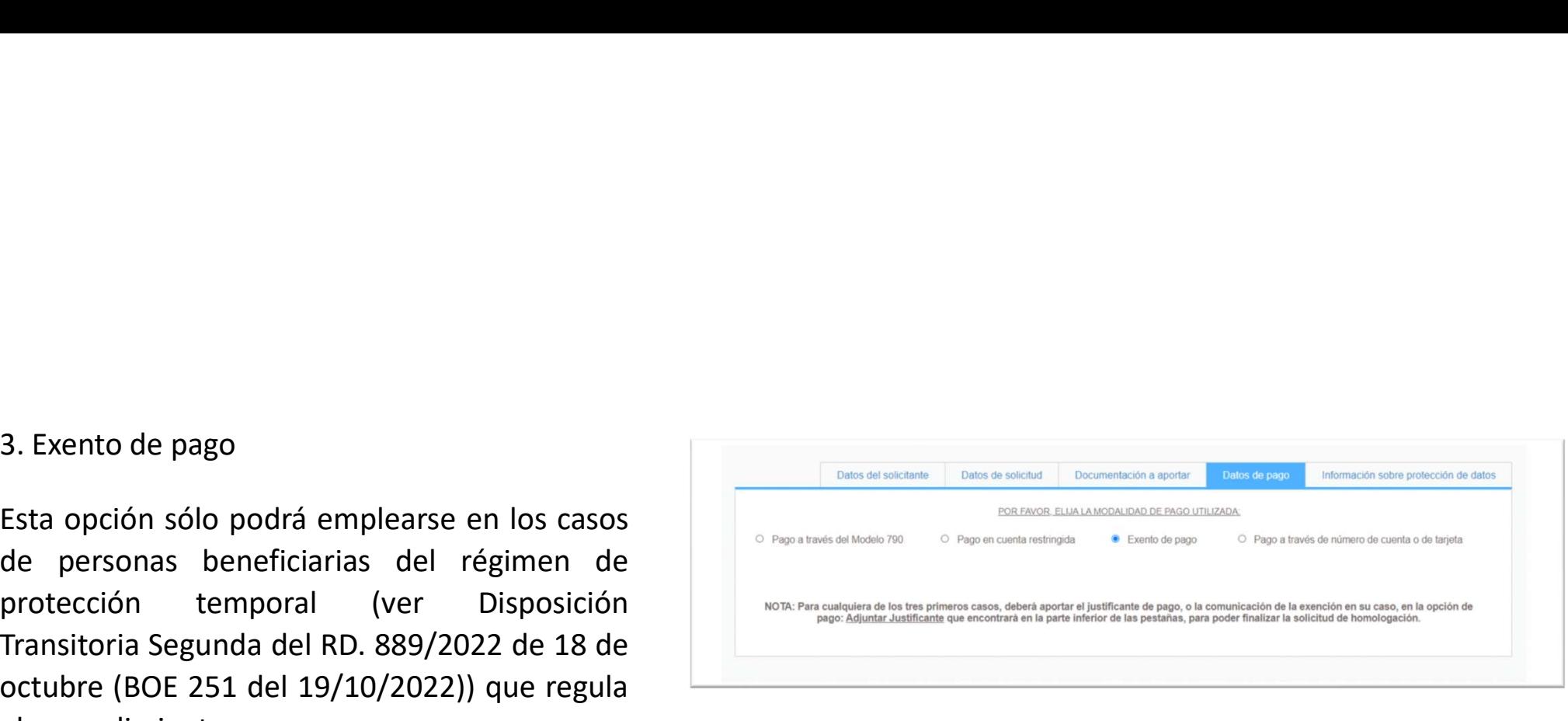

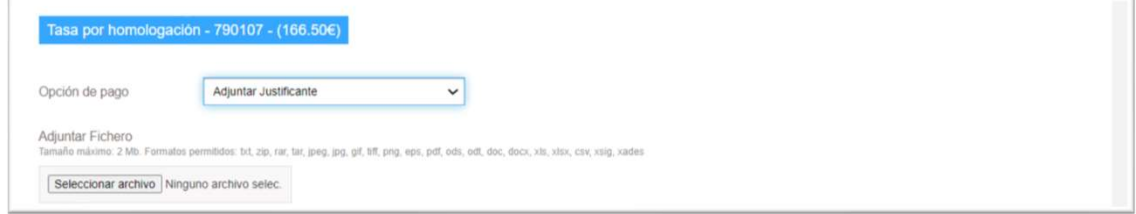

4. Pago a través de número de cuenta o de tarjeta.<br>
Utilice la opción "Pago a través de número de cuenta o de tarjeta" para<br>
hacer el pago telemáticamente, con cargo en su número de cuenta o<br>
tarjeta de su entidad financie A. Pago a través de número de cuenta o de tarjeta.<br>Utilice la opción "Pago a través de número de cuenta o de tarjeta" para<br>hacer el pago telemáticamente, con cargo en su número de cuenta o<br>por transferencia bancaria o tarj A. Pago a través de número de cuenta o de tarjeta.<br>
hacer el pago telemáticamente, con cargo en su número de cuenta o de tarjeta" para<br>
hacer el pago telemáticamente, con cargo en su número de cuenta o su número de cuenta **4. Pago a través de número de cuenta o de tarjeta.**<br>
Utilice la opción "Pago a través de número de cuenta o de tarjeta" para<br>
hacer el pago telemáticamente, con cargo en su número de cuenta o  $\frac{1}{2}$ <br>
por transferencia **4. Pago a través de número de cuenta o de tarjeta.<br>
blue la opción "Pago a través de número de cuenta o de tarjeta" para<br>
hacer el pago disponsa a transferencia bancaria o tarjeta de crédito siempre que el obligado<br>
por 4.** Pago a través de número de cuenta o de tarjeta.<br>
Utilice la opción "Pago a través de número de cuenta o de tarjeta"<br>
part anteste entidad financiera esté entidad financiera esté entidad financiera esté entidad financ a los correspondientes convenios correspondientes convenios convenios conservations and a loss correspondientes convenios conservations and a loss correspondientes convenios convenios convenios convenios convenios conserva 4. Pago a través de número de cuenta o de tarjeta.<br>
Utilice la opción "Pago a través de número de cuenta o de tarjeta" para<br>
Inaugus con cargo en su número de cuenta o mediante de cuenta o mediante de su entra de su entrad **4.** Pago a través de número de cuenta o de tarjeta.<br>
Utilice la opción "Pago a través de número de cuenta o de tarjeta" para<br>
hacer el pago telembricamente, con cargo en su número de cuenta o tarjeta" para través de númer seleccionada esta opción, seleccione pagar telemático en la "opción" (Constantino de Capital Computer en la "opción")<br>
Seleccionada esta opera en la "opción" (Constantino de Capital Capital Capital Capital Capital Capital **4. Pago a través de número de cuenta o de tarjeta.**<br>
Utilice la opción "Pago a través de número de cuenta o de tarjeta" para<br>
Tarjeta de su entidad financiera. Com cargo en su número de cuenta o su entidad financiera. Com A. Pago a través de número de cuenta o de tarjeta.<br>
Notice la opción "Pago a través de número de cuenta o de tarjeta" para<br>
Internet el pago telemáticamente, con cargo en su número de cuenta o <br>
Internet de su entidade f **4.** Pago a través de número de cuenta o de tarjeta.<br>
Utilice la opelo templaticamente, con cargo en su número de cuenta o de cuenta o la cuenta o la cuenta con cargo en su número de cuenta o la cuenta o la cuenta con carg 4. Pago a través de número de cuenta o de tarjeta.<br>
Utilice la opción "Pago a través de número de cuenta o de tarjeta" para<br>
hacer el pago telemáticamente, con cargo en su número de cuenta o<br>
tarjeta de su entidad financie 1. Pago a través de número de cuenta o de tarjeta.<br>
Utilice la opción "Pago a través de número de cuenta o de tarjeta" para<br>
Instructural consistenti bondaria o trajeta de crédito siempe que de billgado de pago de pago a p 4. Pago a través de número de cuenta o de tarjeta.<br>
Utilice la opción "Pago a través de número de cuenta o de tarjeta" para<br>
Tarjeta de su entidad financiera . Cono se indíca, poddá pagar la tasa aport transferencia bancar entidad financiera si se ha producido el cargo por la tasa antes de contrata antes de producido el cargo por la tasa antes de contrata antes de mais antes de mais antes de mais antes de mais antes de mais antes de mais ant Utilice la opción "Pago a través de número de cuenta o de tarjeta" para<br>
hacer el pago telemáticamente, con cargo en su número de cuenta o<br>
por transferencia bancaria o tarjeta de roditos iempre que el obligado<br>
al pago di hacerel pago telemisicanes (on cargo en su número de cuenta o de realizar su nueva<br>
Bara ello esta pago en el momento de realizar su nueva de realizar su nueva del pago en el momento de realizar su nueva de realizar su nu and a los correspondentes conventos con la AbAl de pago de<br>
través del Modelo 790". Deberá culcada de alta en REPRESENTA. Una vez de serventritura en alta propiesa de serventritura en alta en alta en REPRESENTA. Una vez de taxes con cargo en cuesta considerata de pago de cuesta con estable al pago de considerata de al pago y al pago de considerativa de pago y al pago y al pago y al pago y al pago y al pago y al pago y al pago y al pago y al

solicitud.

Selectionand esta opoion, selectionando en el aparte lemanto en la "opoion de en el aparte de la contratación en el aparte de la contratación en el aparte de la contratación en el aparte de la contratación en el aparte de pago". Uebera selectionara su entidada bancara y el metodo de pago.<br>
No todas las entidades financieras disponen de los dos métodos de<br>
pago. Una vez selectionado, deberá aportar los datos de cuenta o<br>
tarjeta requeridos<br>

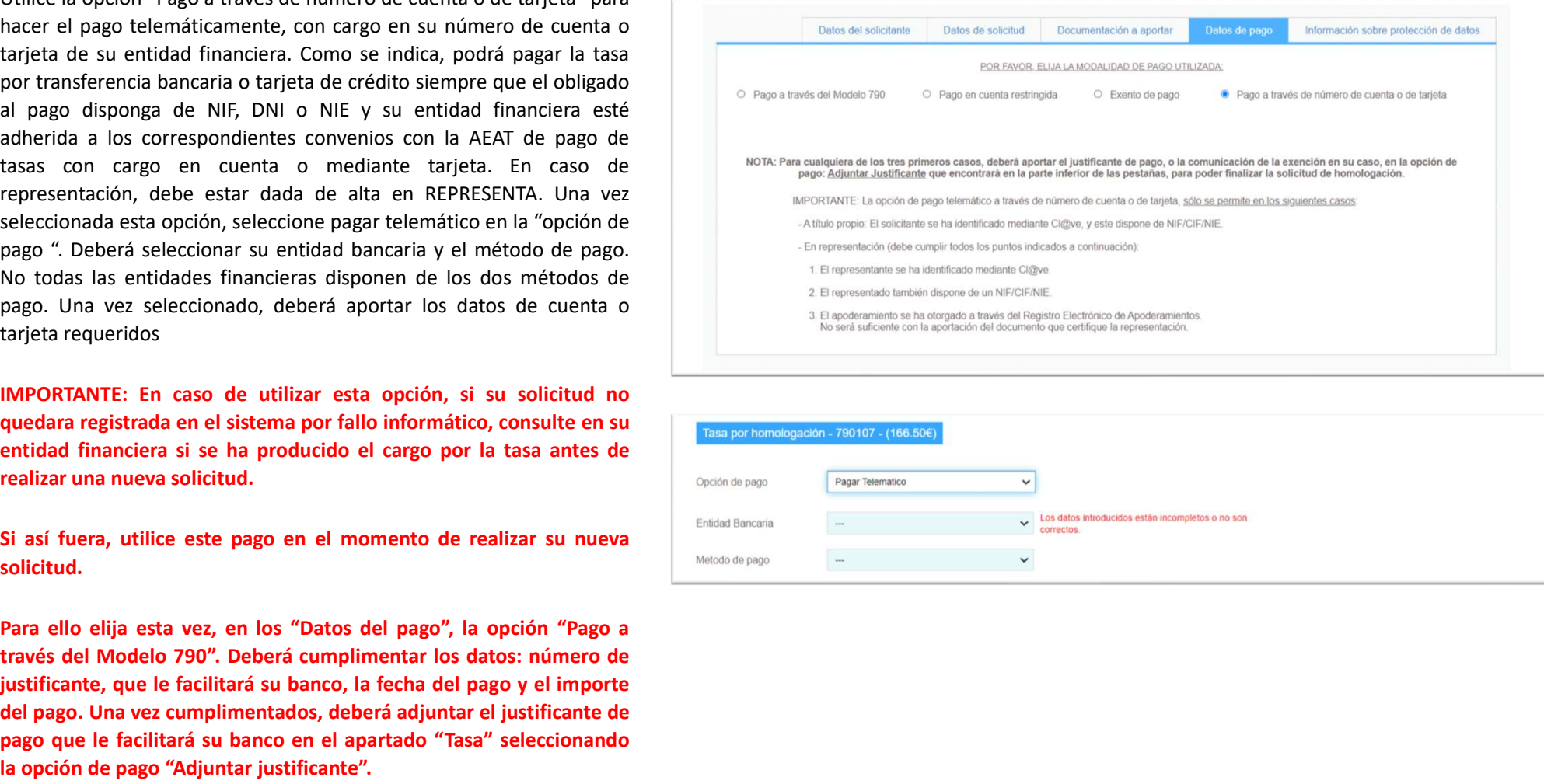

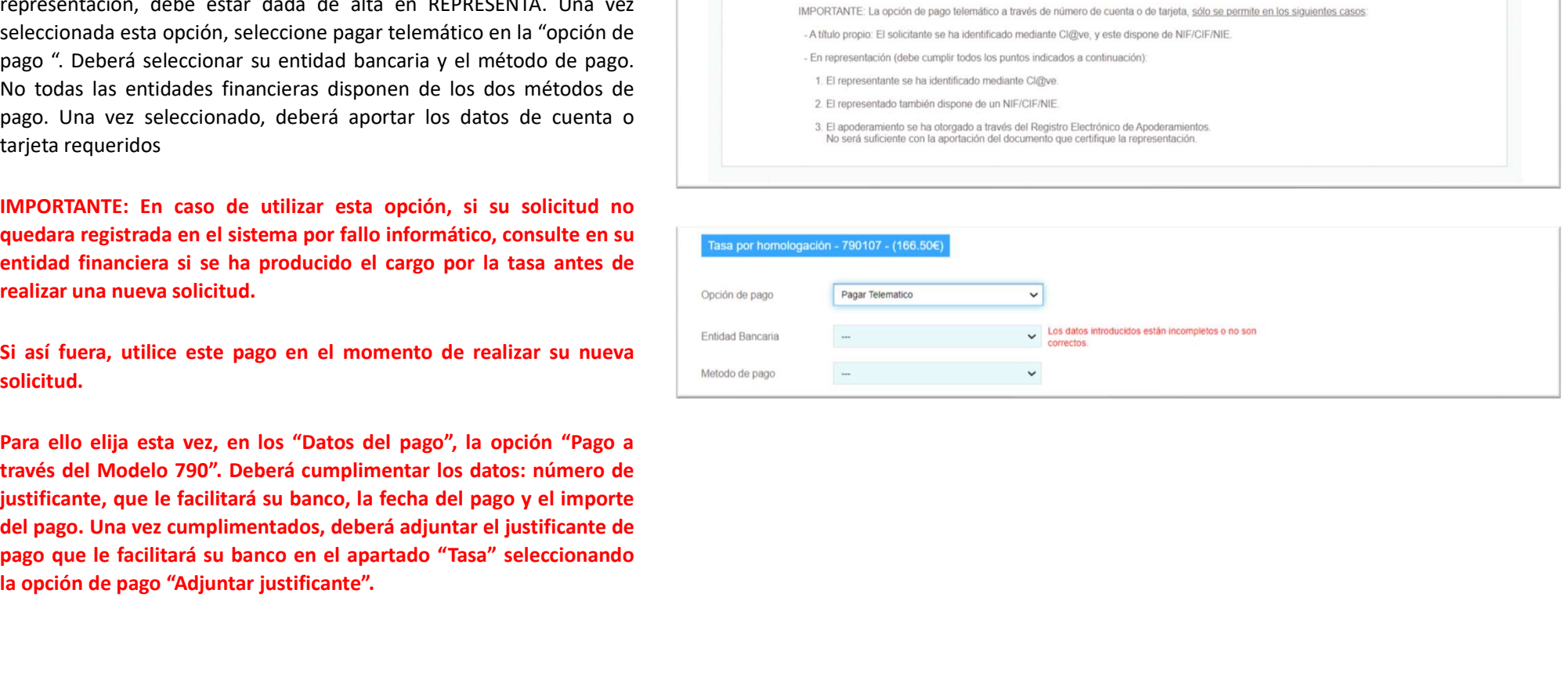

 $\begin{array}{|c|c|c|c|c|}\hline \textbf{Encl} & \textbf{Encl} & \$ información acerca de la protección de datos personales. Aquí basta con marcar la casilla que se muestra al final, para mostrar su conformidad.

- 
- 
- 

- Datos académicos y profesionales: titulación, certificación académica de los estudios realizados, acreditación de competencia lingüística en español

## 6. ¿A qué destinatarios se comunicarán sus datos?

Comisión de Análisis Técnico de Homologaciones y Declaraciones de Equivalencia, Agencia Nacional de Evaluación de la Calidad y Acreditación, así como Consejos Generales y/o, en su caso, Colegios de ámbito nacional que representen los intereses colectivos del sector correspondiente a la profesión a la que da acceso el título cuya homologación se solicita.

# 7. ¿Por cuánto tiempo conservaremos sus datos personales?

Los datos se conservarán durante el tiempo preciso para cumplir con la finalidad para la que se recabaron y para determinar las posibles responsabilidades que se<br>pudieran de dicha finalidad y del tratamiento de los datos.

# 8. Información adicional.

Pueden consultar la información adicional y detallada de la información y de la normativa aplicable en materia de protección de datos en la web de la Agencia Española<br>de Protección de datos, así como la información sobre e https://www.u

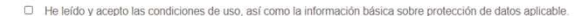

El usuario puede guardar un borrador con la<br>información cumplimentada hasta ese<br>momento, pulsando en el botón que se<br>muestra en la parte inferior. No se conserva la Guardar Borrador Enviar El usuario puede guardar un borrador con la<br>información cumplimentada hasta ese<br>momento, pulsando en el botón que se<br>documentación que el usuario haya podido<br>documentación que el usuario haya podido El usuario puede guardar un borrador con la<br>información cumplimentada hasta ese<br>momento, pulsando en el botón que se<br>documentación que el usuario haya podido<br>guardar en el formulario, sólo los datos El usuario puede guardar un borrador con la<br>información cumplimentada hasta ese<br>momento, pulsando en el botón que se<br>muestra en la parte inferior. No se conserva la<br>documentación que el usuario haya podido<br>guardar en el fo El usuario puede guardar un borrador con la<br>información cumplimentada hasta ese<br>momento, pulsando en el botón que se<br>muestra en la parte inferior. No se conserva la<br>documentación que el usuario haya podido<br>guardar en el fo El usuario puede guardar un borrador con la<br>información cumplimentada hasta ese<br>momento, pulsando en el botón que se<br>documentación que el usuario haya podido<br>guardar en el formulario, sólo los datos<br>insertados.<br>Cuando se a insertados. El usuario puede guardar un borrador con la<br>información cumplimentada hasta ese<br>muestra en la parte inferior. No se conserva la<br>documentación que el usuario haya podido<br>guardar en el formulario, sólo los datos<br>insertados.<br> El usuario puede guardar un borrador con la<br>información cumplimentada hasta ese<br>muestra en la parte inferior. No se conserva la<br>documentación que el usuario haya podido<br>guardar en el formulario, sólo los datos<br>insertados.<br> El usuario puede guardar un borrador con la<br>
información cumplimentada hasta ese<br>
muestra en la parte inferior. No se conserva la<br>
documentación que el usuario haya podido<br>
guardar en el formulario, sólo los datos<br>
inserta

El usuario puede guardar un borrador con la<br>
información cumplimentada hasta ese<br>
emomento, pulsando en el botón que se<br>
documentación que el usuario haya podido<br>
guardar en el formulario, sólo los datos<br>
insertados.<br>
Cuan El usuario puede guardar un borrador con la<br>
información cumplimentada hasta ese<br>
momento, pulsando en el botón que se<br>
muestra en la parte inferior. No se conserva la<br>
guardar Borrador el technologica de el usuario haya p información cumplimentada hasta ese<br>
momento, pulsando en el botón que se<br>
muestra en la parte inferior. No se conserva la<br>
documentación que el usuario haya podido<br>
suradar en el formulario, sólo los datos<br>
mecuperarse lo momento, pulsando en el botón que se<br>
muestra en la parte inferior. No se conserva la<br>
documentación que el usuario haya podido<br>
guardar en el formulario, sólo los datos<br>
cuando se acceda al procedimiento, podrán<br>
recupera muestra en la parte inferior. No se conserva la<br>documentación que el usuario haya podido<br>guardar en el formulario, sólo los datos<br>insertados.<br>Cuando se acceda al procedimiento, podrán<br>recuperarse los borradores guardados<br>p

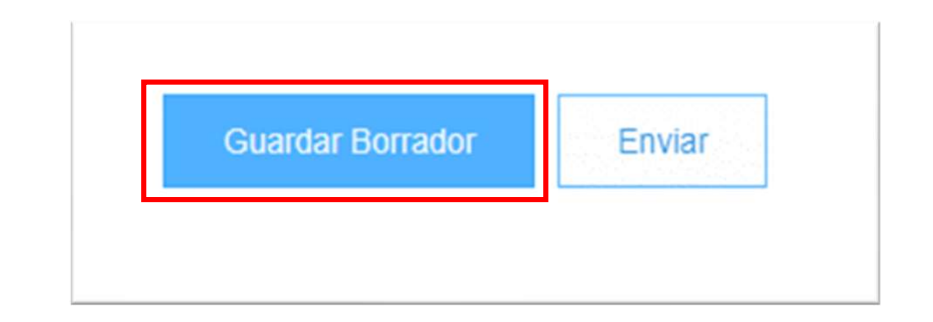

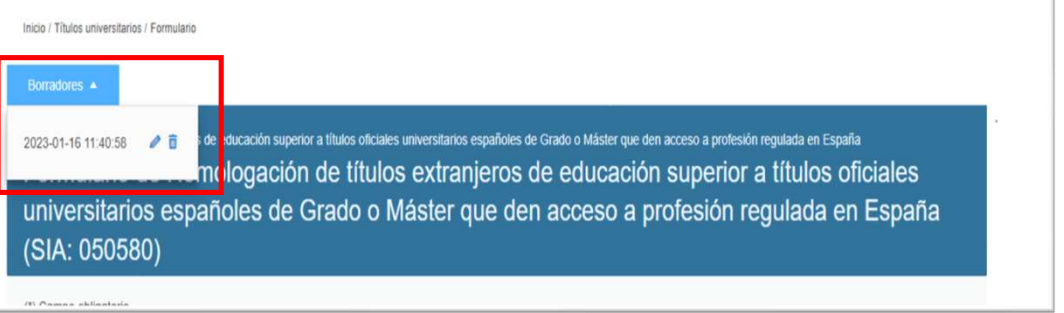

Finalizada la solicitud, puede realizar el envío<br>pulsando en el botón "Enviar", que solo se<br>habilitará cuando los datos estén<br>completamente rellenos. Si se detectara Finalizada la solicitud, puede realizar el envío<br>pulsando en el botón "Enviar", que solo se<br>habilitará cuando los datos estén<br>completamente rellenos. Si se detectara<br>cualquier error, se visualizaría un mensaje Finalizada la solicitud, puede realizar el envío<br>pulsando en el botón "Enviar", que solo se<br>habilitará cuando los datos estén<br>completamente rellenos. Si se detectara<br>cualquier error, se visualizaría un mensaje<br>indicativo i Finalizada la solicitud, puede realizar el envío<br>pulsando en el botón "Enviar", que solo se<br>habilitará cuando los datos estén<br>completamente rellenos. Si se detectara<br>cualquier error, se visualizaría un mensaje<br>indicativo i Finalizada la solicitud, puede realizar el envío<br>pulsando en el botón "Enviar", que solo se<br>habilitará cuando los datos estén<br>completamente rellenos. Si se detectara<br>cualquier error, se visualizaría un mensaje<br>indicativo i Finalizada la solicitud, puede realizar el envío<br>pulsando en el botón "Enviar", que solo se<br>habilitará cuando los datos estén<br>completamente rellenos. Si se detectara<br>cualquier error, se visualizaría un mensaje<br>indicativo i Finalizada la solicitud, puede realizar el envío<br>pulsando en el botón "Enviar", que solo se<br>habilitará cuando los datos estén<br>completamente rellenos. Si se detectara<br>cualquier error, se visualizaría un mensaje<br>indicativo i Finalizada la solicitud, puede realizar el envío<br>pulsando en el botón "Enviar", que solo se<br>habilitará cuando los datos estén<br>completamente rellenos. Si se detectara<br>cualquier error, se visualizaría un mensaje<br>indicativo i

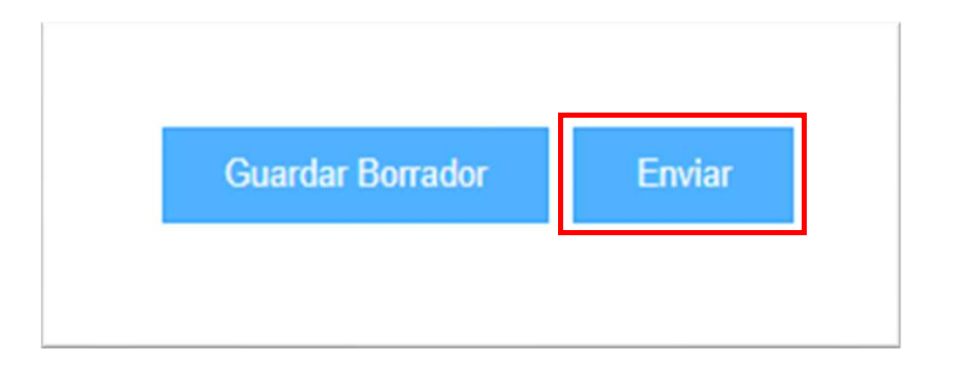

consentimiento.

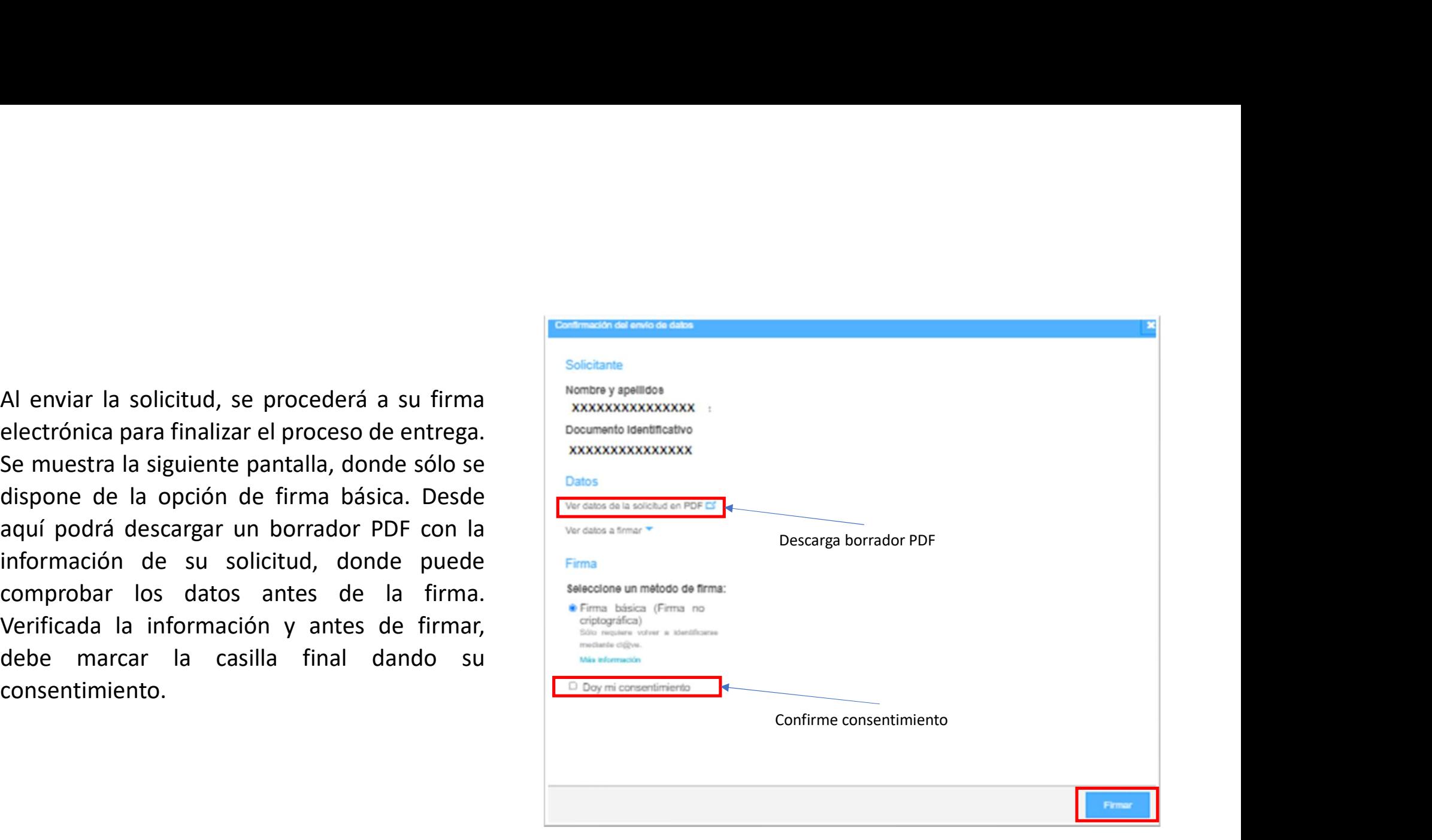

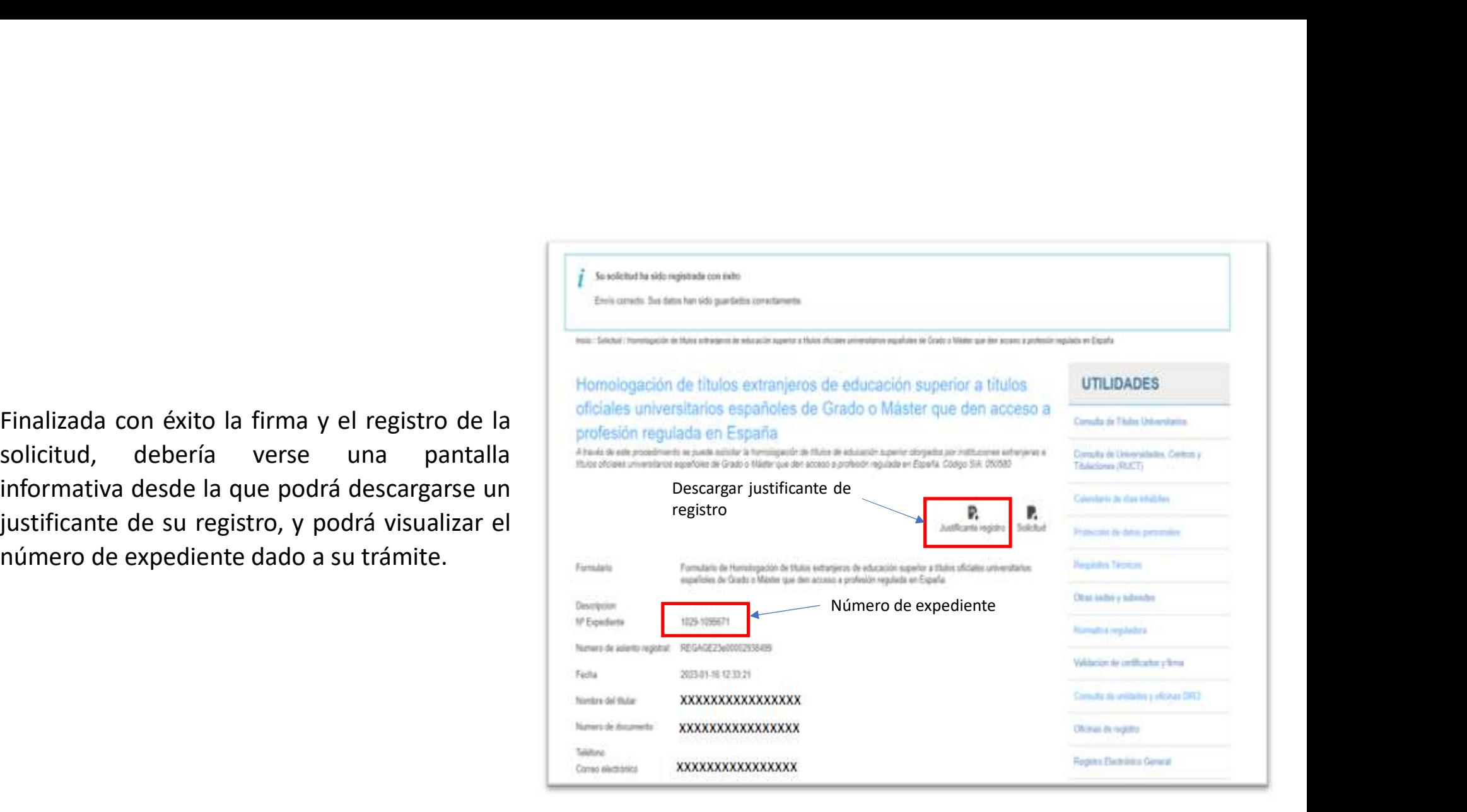

Para consultar el estado de tramitación de su<br>solicitud, podrá acceder a la opción "Mis<br>Expedientes", disponible en la página inicial de<br>la Sede.<br>El usuario deberá validarse de la misma forma<br>con la que se autenticó al rea

Para consultar el estado de tramitación de su<br>
solicitud, podrá acceder a la opción "Mis<br>
Expedientes", disponible en la página inicial de<br>
al Sede.<br>
El usuario deberá validarse de la misma forma<br>
con la que se autenticó a Para consultar el estado de tramitación de su<br>
solicitud, podrá acceder a la opción "Mis<br>
Expedientes", disponible en la página inicial de<br>
la Sede.<br>
El usuario deberá validarse de la misma forma<br>
con la que se autenticó a solicitud, podrá acceder a la opción "Mis<br>Expedientes", disponible en la página inicial de<br>la Sede.<br>El usuario deberá validarse de la misma forma<br>con la que se autenticó al realizar la solicitud.<br>Una vez verificado el usua Expedientes", disponible en la página inicial de<br>
El usuario deberá validarse de la misma forma<br>
con la que se autenticó al realizar la solicitud.<br>
Una vez verificado el usuario, podrá consultar<br>
sus expedientes, para ver El usuario deberá validarse de la misma forma<br>
con la que se autenticó al realizar la solicitud.<br>
Una vez verificado el usuario, podrá consultar<br>
sus expedientes, para ver su estado. También<br>
podrá aportar documentación ad El usuario deberá validarse de la misma forma<br>
con la que se autenticó al realizar la solicitud.<br>
Una vez verificado el usuario, podrá consultar<br>
sus expedientes, para ver su estado. También<br>
podrá aportar documentación ad

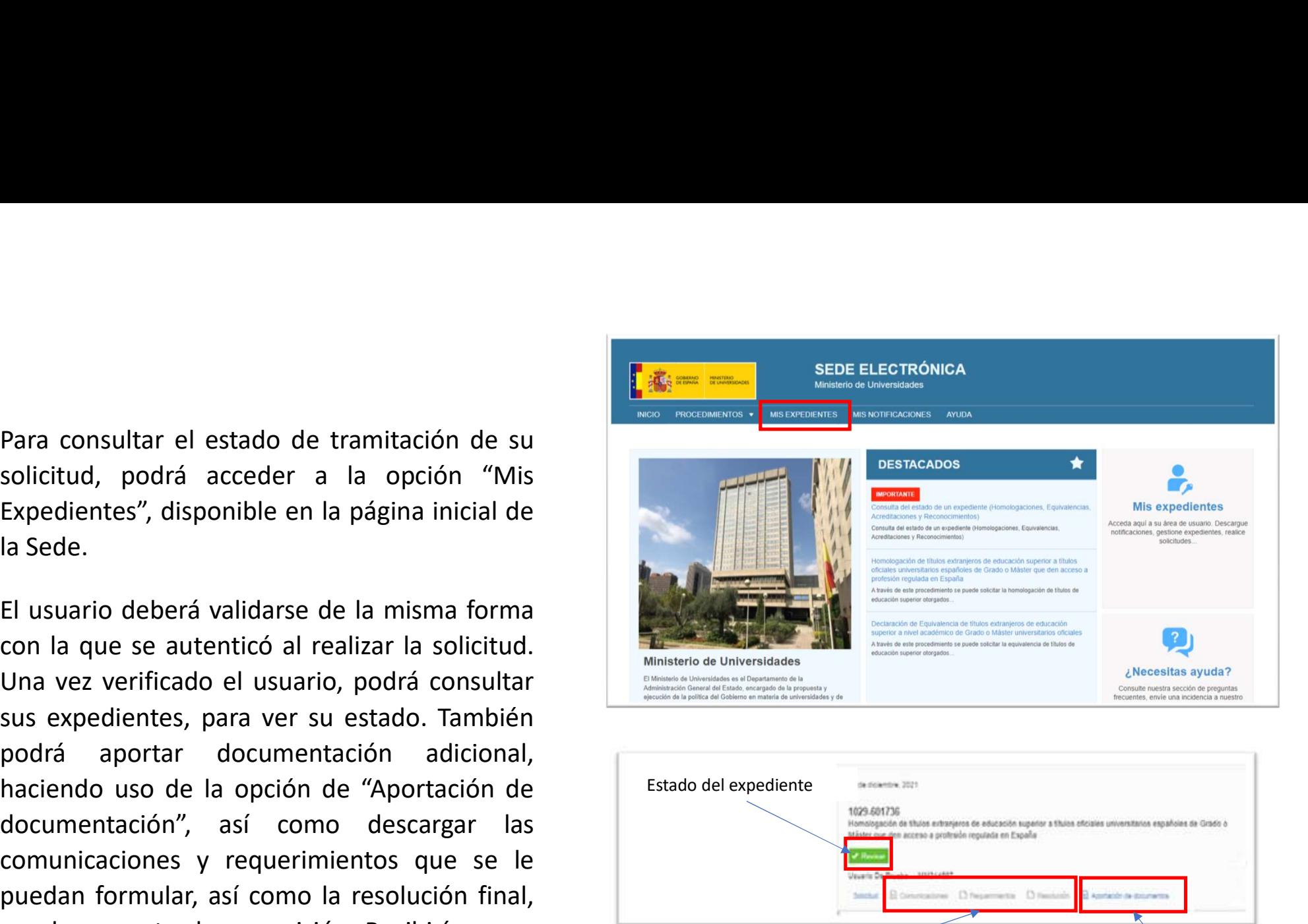

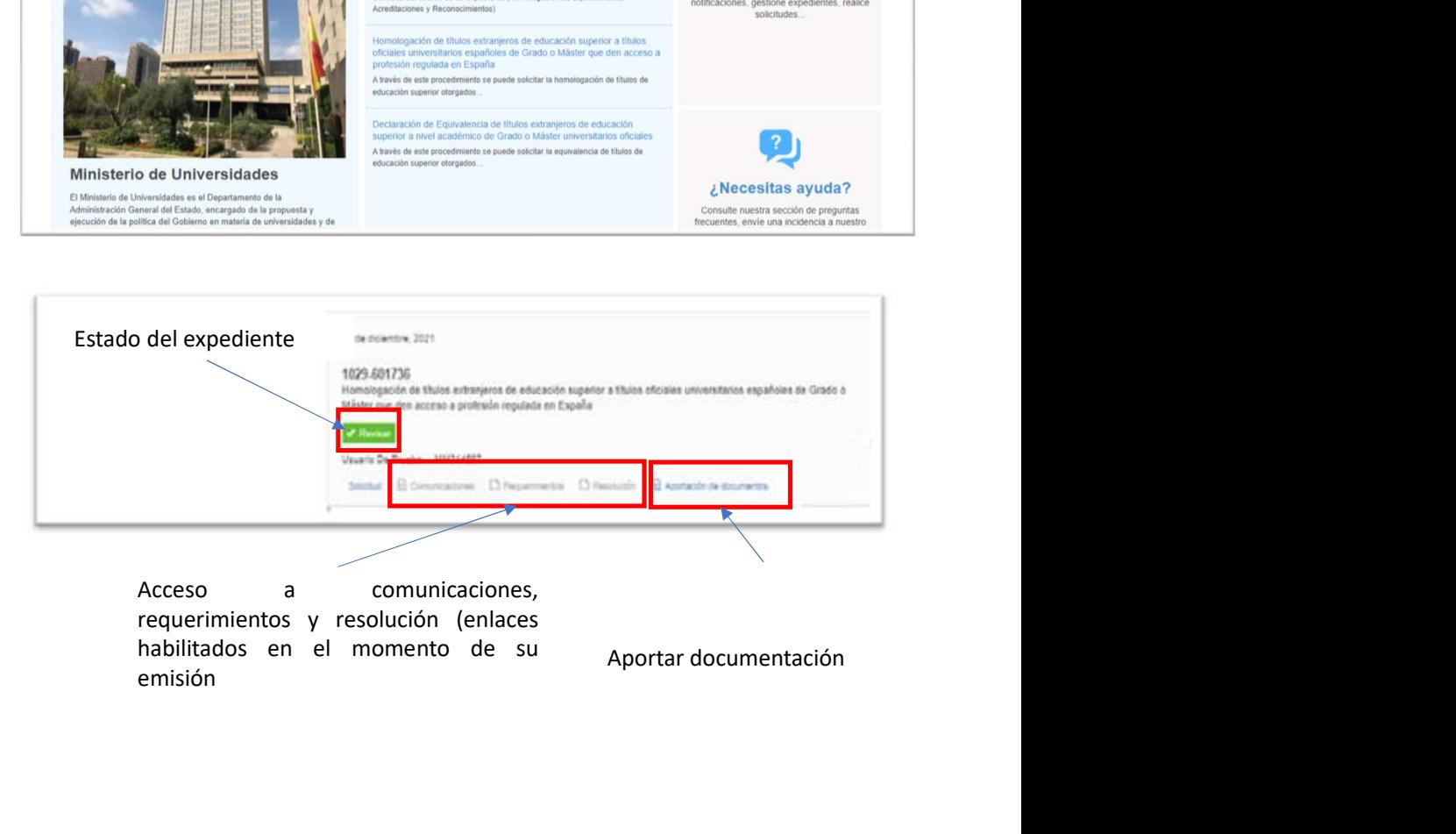

Ante cualquier problema, por favor,<br>envíenos un formulario con la descripción de<br>la incidencia, su nombre completo,<br>identificador (DNI, NIE, otros), fecha de la<br>incidencia, datos del pago y demás Ante cualquier problema, por favor,<br>envíenos un formulario con la descripción de<br>la incidencia, su nombre completo,<br>identificador (DNI, NIE, otros ), fecha de la<br>incidencia, datos del pago y demás<br>información, aportando la Ante cualquier problema, por favor,<br>envíenos un formulario con la descripción de<br>la incidencia, su nombre completo,<br>identificador (DNI, NIE, otros), fecha de la<br>incidencia, datos del pago y demás<br>información, aportando la Ante cualquier problema, por favor,<br>envíenos un formulario con la descripción de<br>la incidencia, su nombre completo,<br>incidencia, datos le pago y demás<br>información, aportando la información<br>adicional que considere oportuna ( Ante cualquier problema, por favor,<br>envíenos un formulario con la descripción de<br>la incidencia, su nombre completo,<br>identificador (DNI, NIE, otros ), fecha de la<br>incidencia, datos del pago y demás<br>información, aportando la Ante cualquier problema, por favor,<br>
envíenos un formulario con la descripción de<br>
la incidencia, su nombre completo,<br>
identificador (DNI, NIE, otros), fecha de la<br>
incidencia, datos del pago y demás<br>
información, aportand Ante cualquier problema, por favor,<br>envíenos un formulario con la descripción de<br>la incidencia, su nombre completo,<br>incidencia, (DN), NIE, otros), fecha de la<br>incidencia, datos del pago y demás<br>información, aportando la in Ante cualquier problema, por favor,<br>
en incidencia, su nombre completo,<br>
ila incidencia, su nombre completo,<br>
identificador (DNI, NIE, otros), fecha de la<br>
incidencia, datos del pago y demás<br>
antiofonación, aportando la in Ante cualquier problema, por favor,<br>
el incidencia, su nombre completo,<br>
la incidencia, su nombre completo,<br>
lidentificador (DNI, NIE, otros), fecha de la<br>
información, aportando la información<br>
información, aportando la i Ante cualquier problema, por favor,<br>envienos un formulario con la descripción de<br>la incidencia, su nombre completo,<br>identificador (DNI, NIE, otros), fecha de la<br>información, aportando la información<br>adicional que considere Ante cualquier problema, por favor,<br>
envíenos un formulario con la descripción de<br>
la incidencia, su nombre completo,<br>
identificador (DNI, NIE, otros ), fecha de la<br>
incidencia, apotando la información aportano (mensajes<br> Ante cualquier problema, por favor,<br>
envienos un formulario con la descripción de<br>
identificador (DNI, NIE, otros ), fecha de la<br>
incidencia, datos del pago y demás<br>
información, aportando la información<br>
alecional que con Ante cualquier problema, por favor,<br>
envíenos un formulario con la descripción de<br>
la incidencia, su nombre completo,<br>
incidencia, datos del pago y demás<br>
información, aportando la información<br>
adicional que considere opor Ante cualquier problema, por favor,<br>envíenos un formulario con la descripción de<br>la incidencia, su nombre completo,<br>incidencia, datos del pago y demás cuestiones de aspositiones de pago y de partidicional que considere opo informáticas": adicional que considere oportuna (mensajes<br>
de error, avisos, copia de pantallas de la<br>
aplicación...) a través de la web del<br>
Ministerio de Universidades, entrando en el<br>
apartado de "Tu Administración", sección<br>
"Atenció

https://www.universidades.gob.es/consultas -sobre-tecnologia-y-uso-de-la-sedeelectronica-y-otras-cuestiones-informaticas/

colaboración.

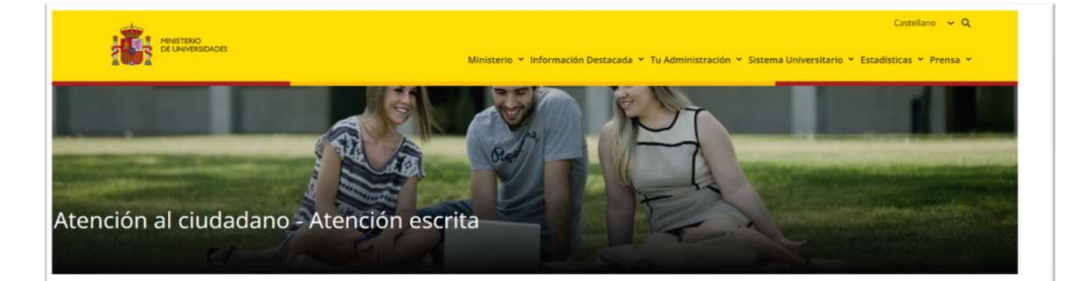

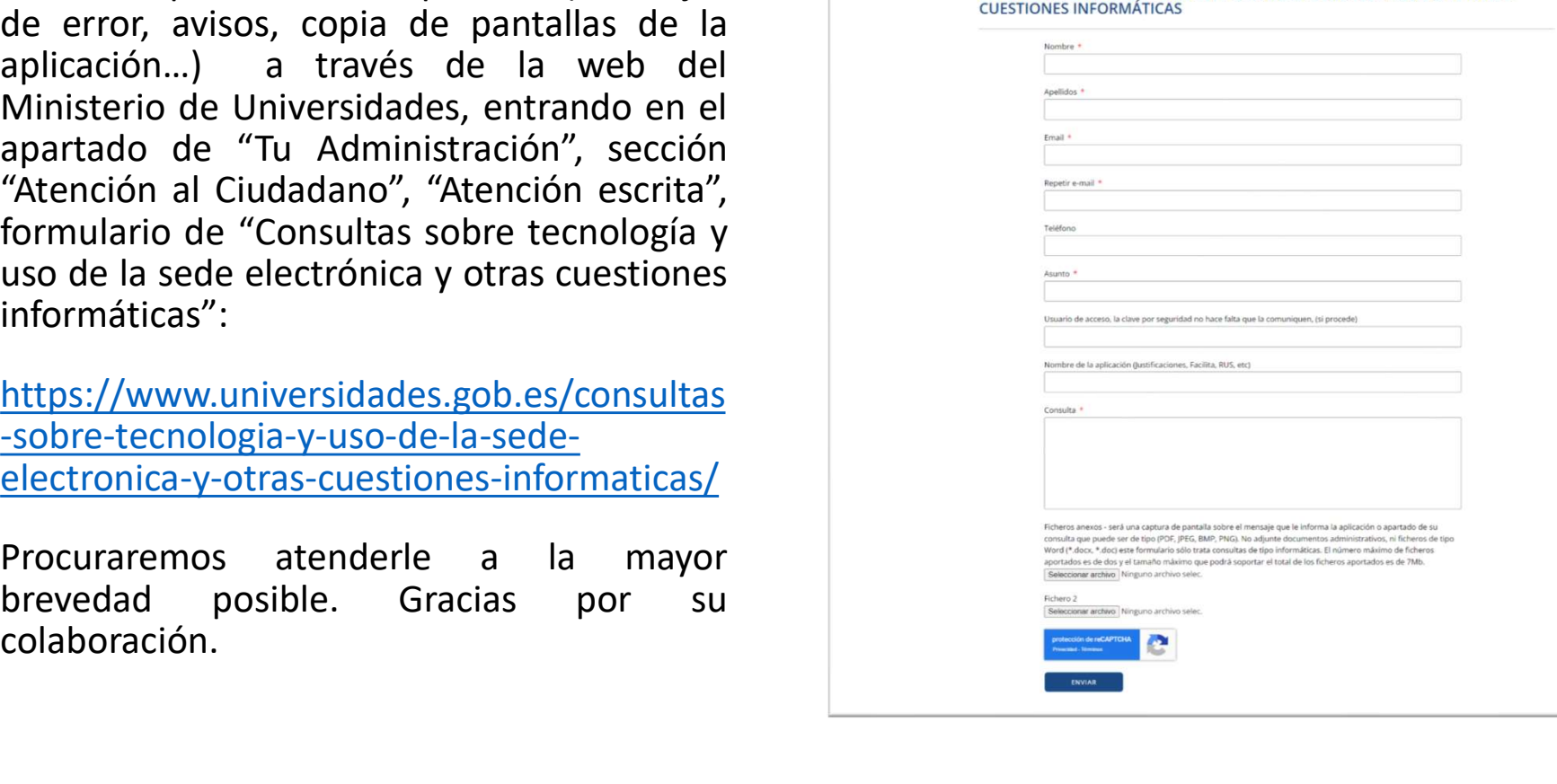